Главная / База знаний / Каталог продуктов / Учёт 15 / Интеграция с 1С

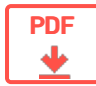

# Интеграция «Учёта 15» с «1С:Предприятием»

#### Оглавление

Применимо к продуктам: Учет 15

← Предыдущая статья Читать далее «Поддерживаемые конфигурации 1С» -

Последние изменения: 2024-05-14

- Поддерживаемые конфигурации 1С
- Бизнес-процессы
- Обмен справочниками между 1С и ТСД
- Обмен документами между 1С и ТСД  $\bullet$
- Настройки выгрузки справочников из 1С на ТСД
- Печать этикеток на имущество из обработки 1С

Читать далее «Поддерживаемые конфигурации 1С» ->

#### Не нашли что искали?

の

Задать вопрос в техническую поддержку

#### Подписаться на новости

**Baw email** 

117105, г. Москва, Варшавское шоссе, д. 37А Отдел продаж: +7 (495) 662 98-03 sales@cleverence.ru

Пн-пт: с 07-00 до 19-00

### Скачать на устройство

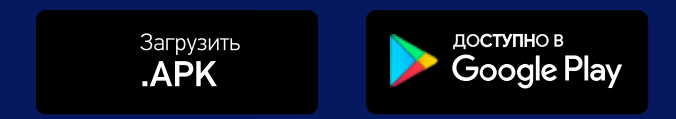

# **Аклеверенс**

Скачать логотип Скачать PDF о компании

#### Продукты

Возможности

Библиотека $\sim$ 

© Клеверенс 2024

Политика конфиденциальности

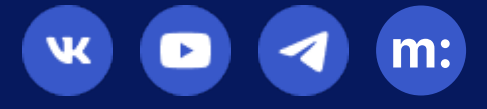

# Настройки выгрузки справочников из «1С:Предприятия» на ТСД в «Учёте 15»

## Инструкция

Применимо к продуктам: Учет 15

Последние изменения: 2024-05-14

Для того чтобы открыть окно настройки обмена справочниками, нажмите кнопку «Открыть окно обмена справочников и печати» в главном окне обработки 1С.

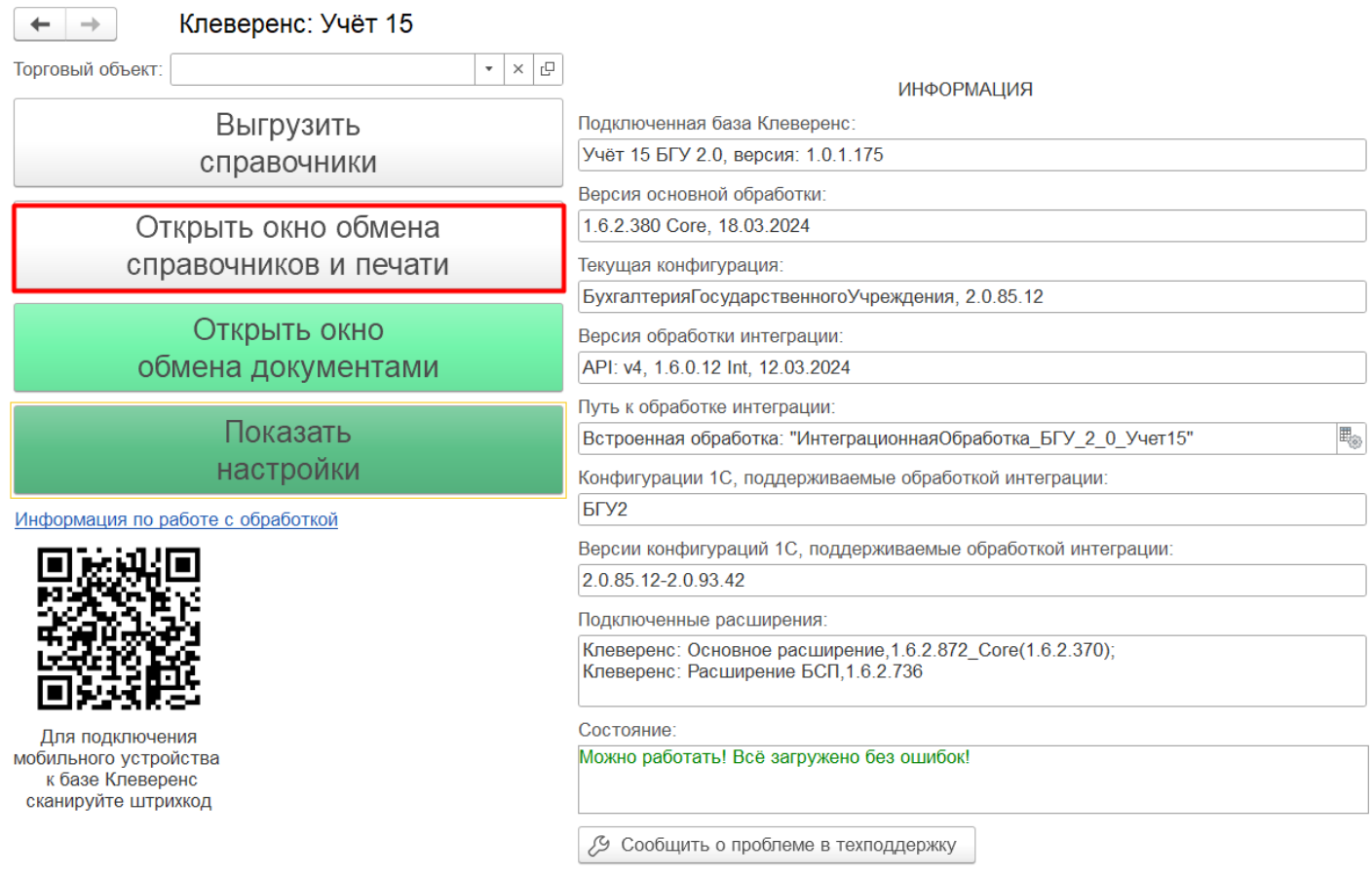

В открывшемся окне будет отображен список справочников, доступных для выгрузки, а также их настройки.

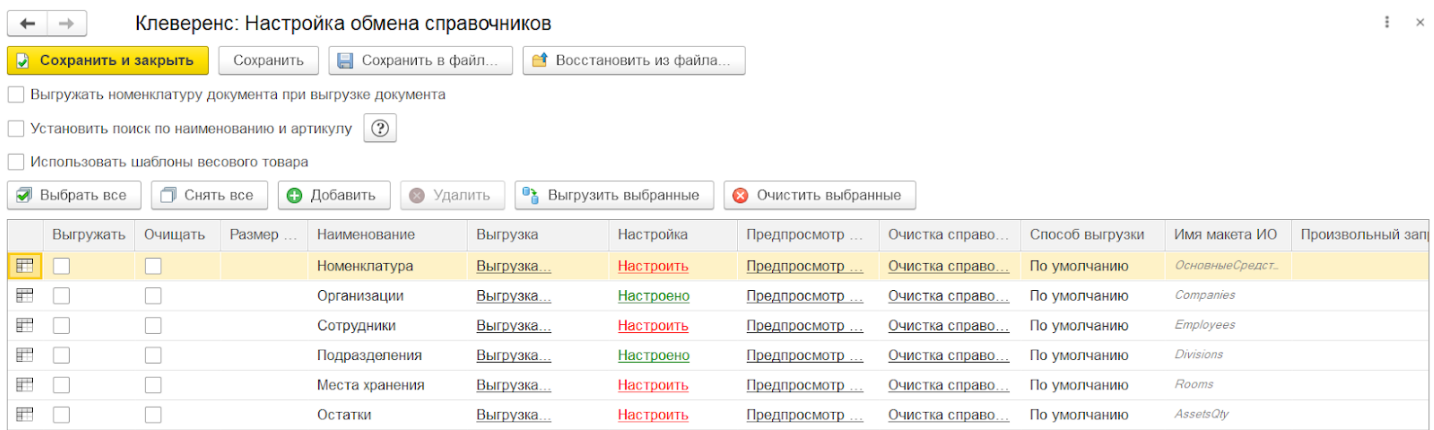

# Настройки в шапке окна обмена справочниками

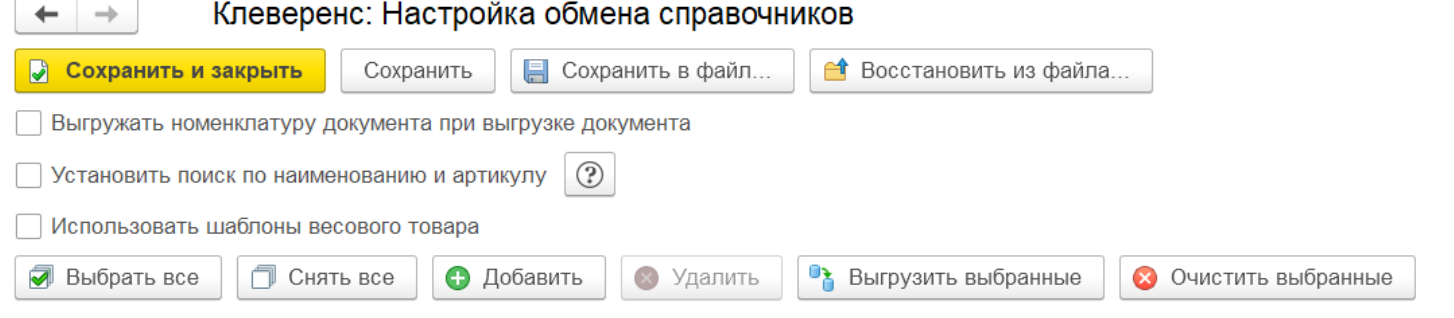

- **«Выгружать номенклатуру документа при выгрузке документа»** — при проставленном флаге на ТСД выгружается документ с локальным справочником номенклатуры внутри его. Этот справочник не смешивается с общим справочником номенклатуры, и удаляется с ТСД сразу после завершения документа. Благодаря этому можно не перевыгружать каждый раз общий справочник после того как в нем появилось несколько новых строк, а выгрузить их вместе с документом.
- **«Установить поиск по наименованию и артикулу»** при проставленном флаге станет возможным поиск товара на ТСД по наименованию и артикулу. При этом справочник товаров сильно увеличится в объеме за счет того, что строки в нем будут дублироваться (артикул и наименование).
- **«Использовать шаблоны весового товара»** проставленный флаг позволяет настроить формат используемых шаблонов весового товара.

# Настройки в таблице справочников

В данном окне перечислены все таблицы, с которыми может работать «Учет 15» и действия, которые пользователь может производить с ними.

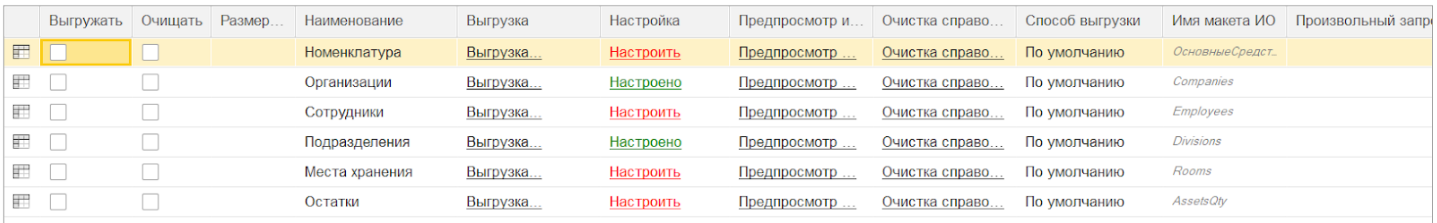

- 1. «Выгружать» на устройство выгружаются только те справочники, у которых проставлена галочка в этом поле.
- 2. «Очищать» с проставленным флагом справочник на ТСД будет полностью перезаписываться. Без флага таблица будет дополняться только новыми строками.
- 3. «Размер порции» можно задать размер порции справочника (количество строк) при его выгрузке по частям (рекомендуется при работе со справочниками с большим количеством строк). При установленном значении 0 справочник выгружается целиком.
- 4. «Наименование» название справочника, отображающее, какие данные в нем хранятся. Например, таблица «Номенклатура» содержит в себе данные товаров и основных средств, «Сотрудники» материально ответственные лица (МОЛ) и т. д.
- 5. «Выгрузка» кнопка для выгрузки выбранного справочника.
- 6. «Настройка» настройка параметров выгрузки справочника (подробнее).
- 7. «Предпросмотр и печать» можно увидеть готовую к выгрузке таблицу справочника или выгрузить на ТСД отдельные строки справочника. Также можно распечатать этикетки или ценники для выбранных позиций номенклатуры (подробнее).
- 8. «Очистка справочника» удаление строк справочника.
- 9. «Способ выгрузки» можно создать свой макет СКД и использовать его для выгрузки справочников.

### Настройка параметров выгрузки справочника

#### После нажатия на кнопку «Настроить» для выбранного справочника откроется окно, в котором можно выполнить различные настройки отображения данных (например, организация) на ТСД.

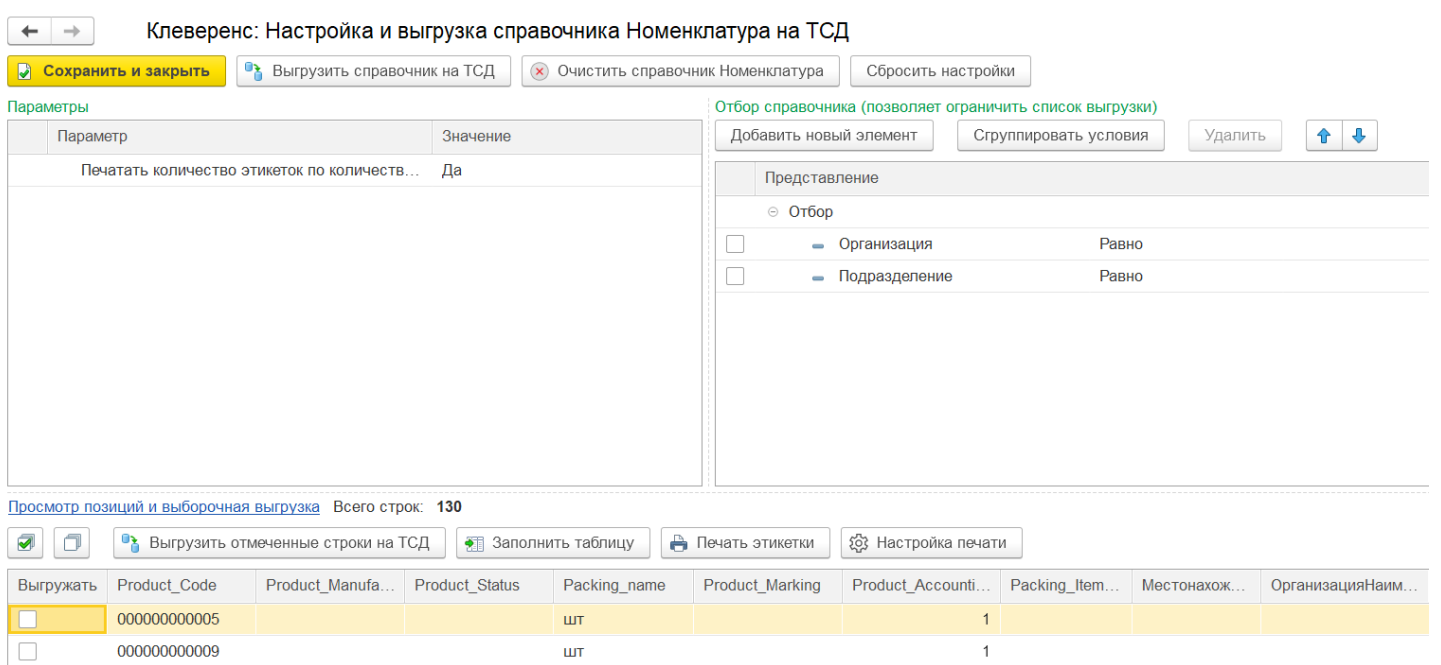

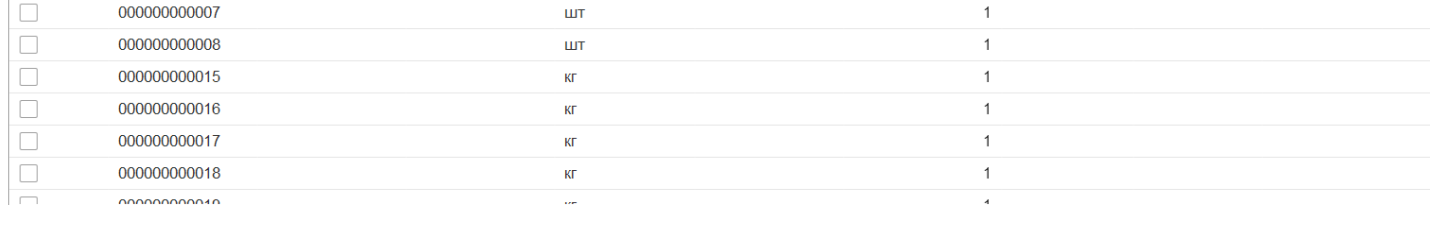

**Вкладка «Параметры»** — позволяет настроить печать этикеток, равное количеству товара.

**Вкладка «Отбор справочника»** — позволяет фильтровать выгружаемые строки номенклатуры, которые впоследствии будут отображаться на устройстве. Строки, не попавшие под отбор, не будут отображены на устройстве.

#### Отбор справочника (позволяет ограничить список выгрузки)

 $\Box$ 

000000000007

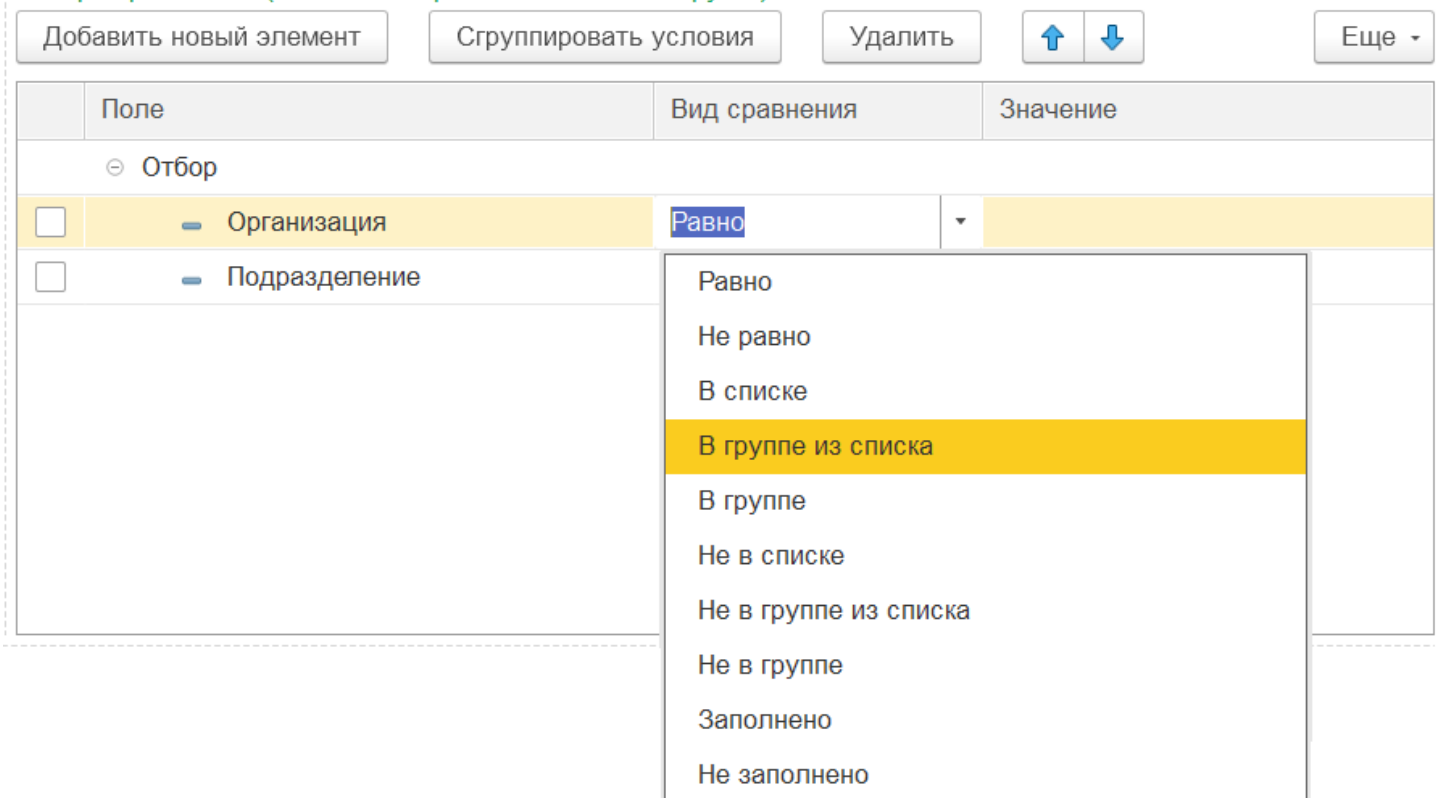

выгружаемого справочника. Также можно произвести частичную выгрузку строк, отметив нужные галочками и нажав на кнопку «Выгрузить отмеченные строки на ТСД».

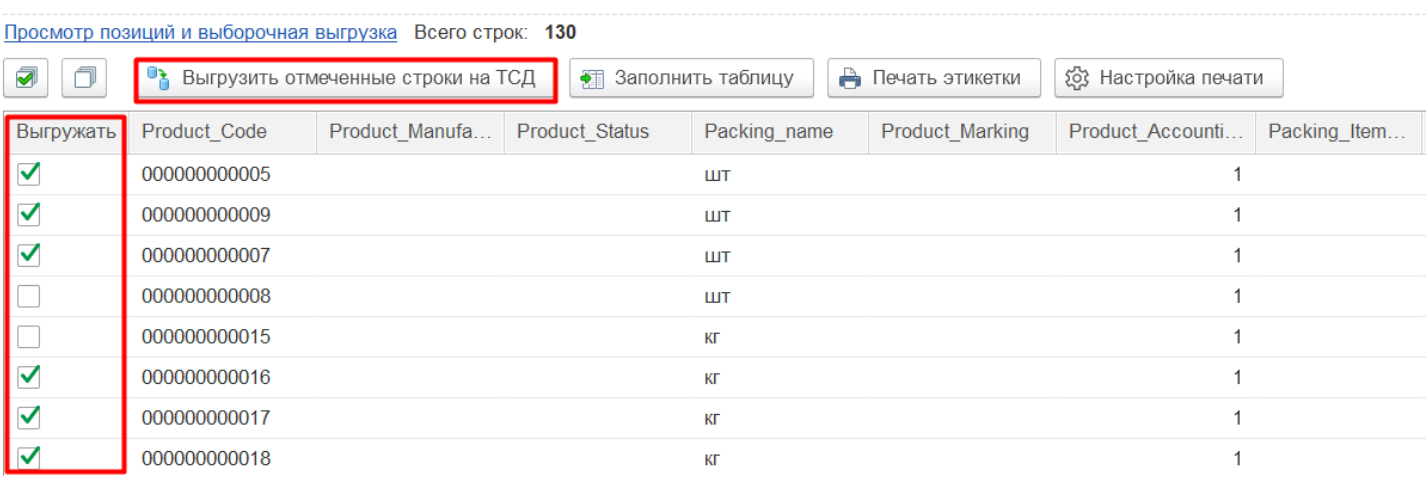

Кроме того, можно распечатать этикетки или ценники для выбранных позиций номенклатуры (подробнее).

#### Не нашли что искали?

# Обмен справочниками между «1С:Предприятием» и ТСД с помощью основной обработки 1С в «Учёте 15»

#### Инструкция

Применимо к продуктам: Учет 15

Последние изменения: 2024-05-14

Если вы работаете с «Учётом 15» в офлайн-режиме, вам потребуется регулярно выгружать справочники из 1С на мобильное устройство. Это делается для того чтобы справочные данные на ТСД всегда были в актуальном состоянии.

Чтобы просмотреть список справочников, с которыми происходит работа в рамках «Учета 15», нажмите кнопку «Открыть окно обмена справочников и печати» в главном окне обработки 1С.

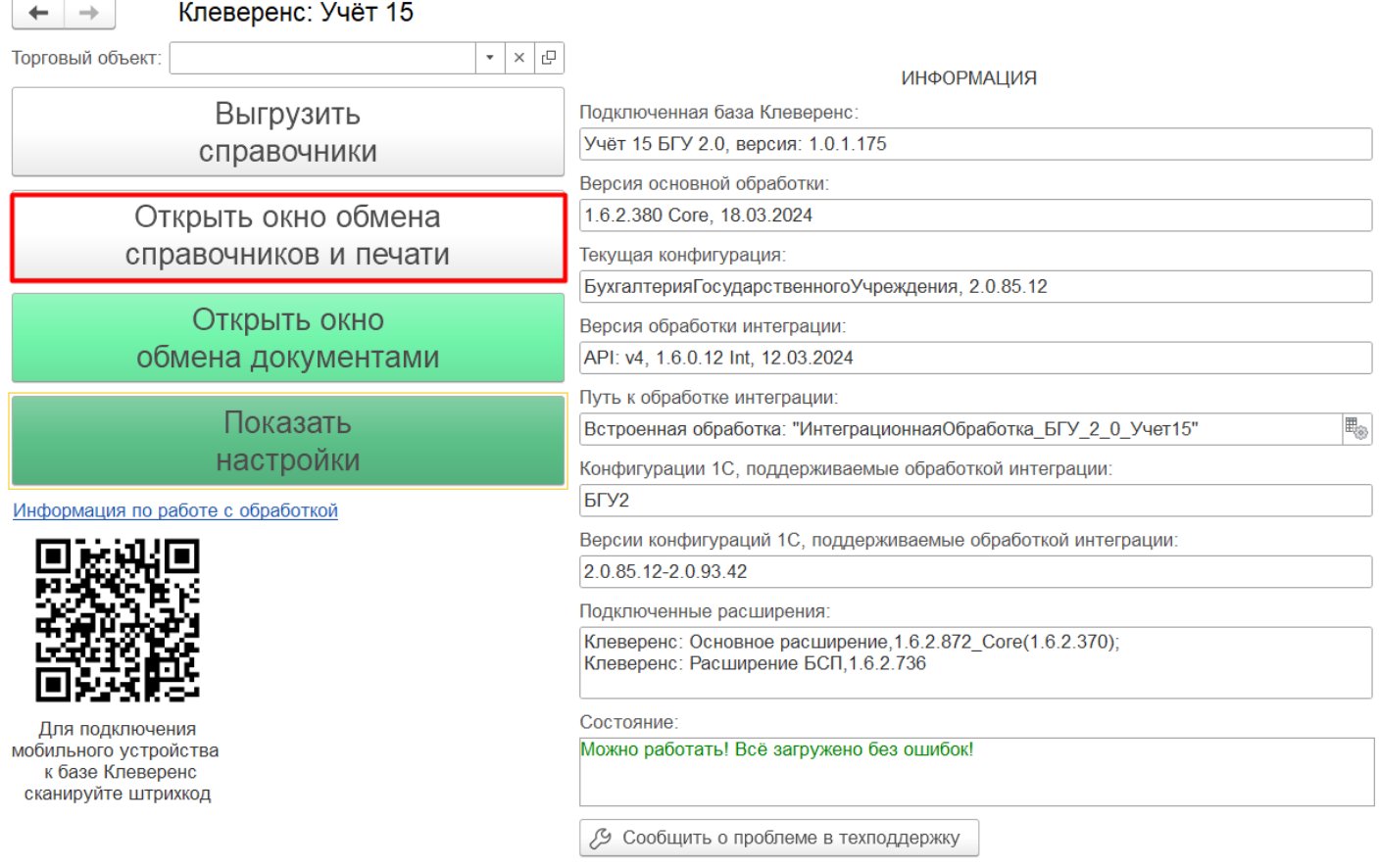

В открывшемся окне будет отображен список справочников, доступных для выгрузки (в качестве примера используется список справочников из «Бухгалтерии государственного учреждения 2.0»), а также некоторые общие настройки.

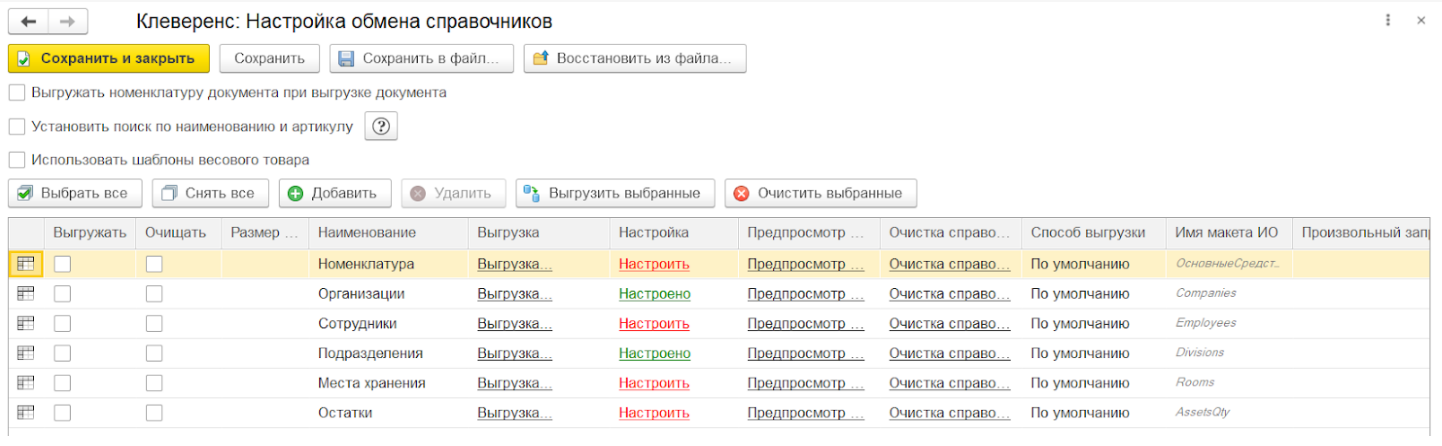

CLEVERENCE.RU — 2/4

В зависимости от конфигурации 1С, с которой работает «Учёт 15», названия справочников могут различаться. Например, в «Бухгалтерии предприятия 3.0» справочник «Сотрудники» = справочнику «Физические лица», а «Места хранения» = «Подразделения».

## Как настроить параметры выгрузки справочников

Подробнее описано в статье «Настройки выгрузки справочников из 1С на ТСД в «Учёте 15 ».

## Как выгрузить справочники на устройство

После того как нужные параметры настроены, можно приступать к выгрузке справочников на ТСД. Это можно сделать несколькими способами:

если вы хотите выгрузить только один справочник, выберите его в списке и нажмите «Выгрузка» в окне настройки обмена.

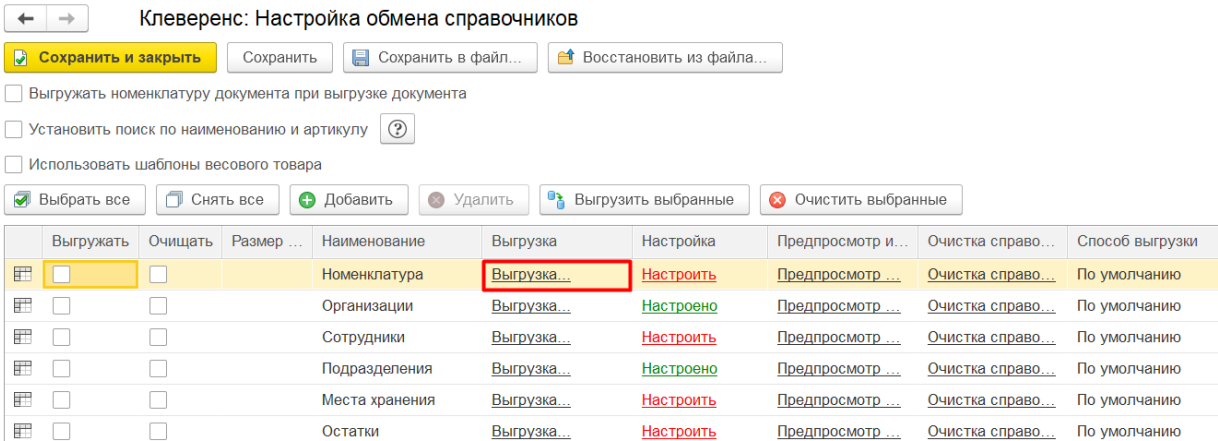

если вы хотите выгрузить несколько справочников, отметьте их галочками и нажмите «Выгрузить выбранные».

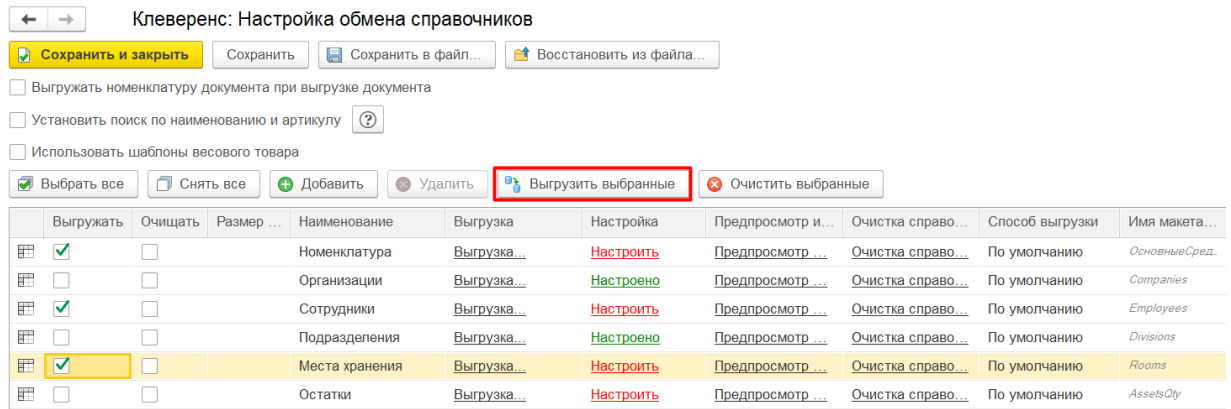

если вы хотите выгрузить все справочники, отметьте их галочками в окне настройки обмена и нажмите «Выгрузить справочники» в главном окне обработки.

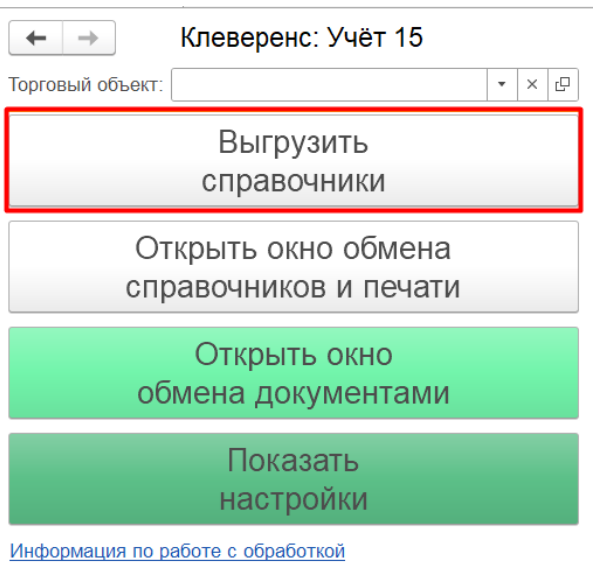

Прогресс и результат выгрузки справочников будет отображен в сообщении.

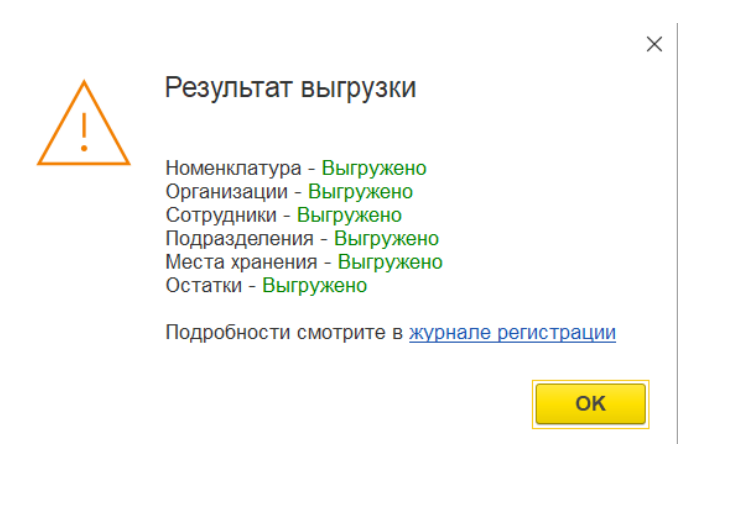

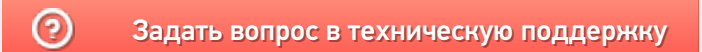

# Создание и настройка глобальных параметров в «Учёте 15»

## Инструкция

Применимо к продуктам: Учет 15

Последние изменения: 2024-05-14

**Глобальный параметр** — это настраиваемый произвольный параметр (переменная), который может быть числом, булевым значением, строкой, перечислением, ссылкой на объект справочника и др. Применяется для настройки бизнес-процессов, отбора документов и выгрузки справочников.

Глобальные параметры нужны для быстрого и удобного обозначения какой-либо переменной, чтобы использовать её в других настройках обработки.

Глобальные параметры создаются и удаляются в настройках обработки «Клеверенс», их значения могут быть как общими, так и частными для каждого торгового объекта.

Настройте произвольные переменные для дальнейшего использования их в настройках справочников, в отборах документов и в бизнес-процессах. Данные настройки могут быть как глобальными, так и изменными частными для торговых объектов.

†匝 Настройка глобальных параметров

## Список глобальных параметров в «Учёте 15»

Если в обработке не выбран ни один торговый объект, в данном окне будет отображаться полный список глобальных параметров в обработке. Если выбран — только глобальные параметры для этого торгового объекта.

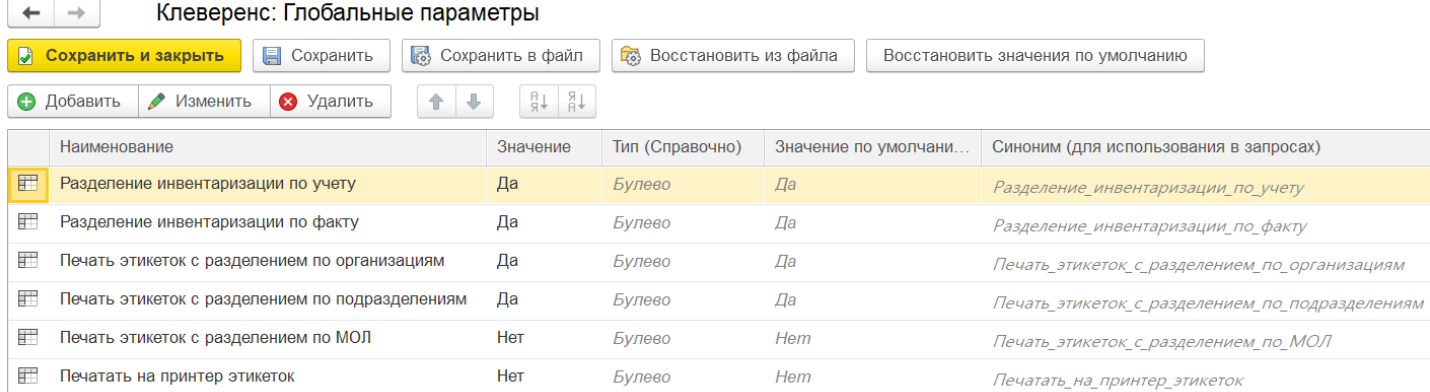

- **Разделение инвентаризации по учету/ «Да»** при загрузке в 1С документа инвентаризации, созданного на ТСД, будет создано несколько новых документов «Инвентаризация» (по счетам учета).
- **Разделение инвентаризации по факту/ «Да»** при загрузке в 1С документа инвентаризации, созданного на ТСД, будет создано несколько новых документов «Инвентаризация» (на каждого материально ответственного лица).
- **Печать этикеток с разделением по организациям/ по подразделениям/ по МОЛ/ «Нет»** — при печати этикетки на имущество на ней не будет отображаться организация/

по подразделение/ МОЛ (подробнее про печать этикеток из обработки  $1C$ ).

• Печатать на принтер этикеток/ «Нет» - этикетки будут отправляться на печать с мобильного устройства на офисный принтер (при условии, что он подключен к ТСД). Если установлено значение «Да» — этикетки будут отправляться на этикеточный принтер (если он подключен к ТСД)

# Действия с глобальными параметрами

В инструкциях для примера используется «Склад 15», но для «Учёта 15» все процессы аналогичны.

Как добавить новый глобальный параметр

Как настроить глобальный параметр для торгового объекта

Как применять глобальные параметры для разных торговых объектов

Не нашли что искали?

൫

# Печать этикеток из обработки «1С: Предприятия» в «Учёте 15»

### Обзорная

Применимо к продуктам: Учет 15

Последние изменения: 2024-05-14

С помощью «Учёта 15» можно печатать этикетки на имущество в следующих конфигурациях «1С: Предприятия»:

- «Бухгалтерия предприятия 3»
- «Бухгалтерия государственного учреждения 2.0»

Для печати этикеток используются специальные макеты, в качестве которых могут использоваться шаблоны из обработки «Клеверенса» или шаблоны из справочника 1С (при наличии в 1С отдельного справочника для хранения шаблонов). И те, и другие можно редактировать по желанию пользователя, добавлять новые отображаемые поля и задавать для них значения (шаблоны из обработки «Клеверенса» редактируются в режиме конфигуратора, шаблоны из 1С — в пользовательском режиме).

Процесс печати и настройки её параметров рассмотрен в статьях, приведенных ниже, на примере продукта «Склад 15». Для «Учёта 15» все процессы аналогичны, кроме того, что печать этикеток в «Учёте 15» возможна только из справочника номенклатуры.

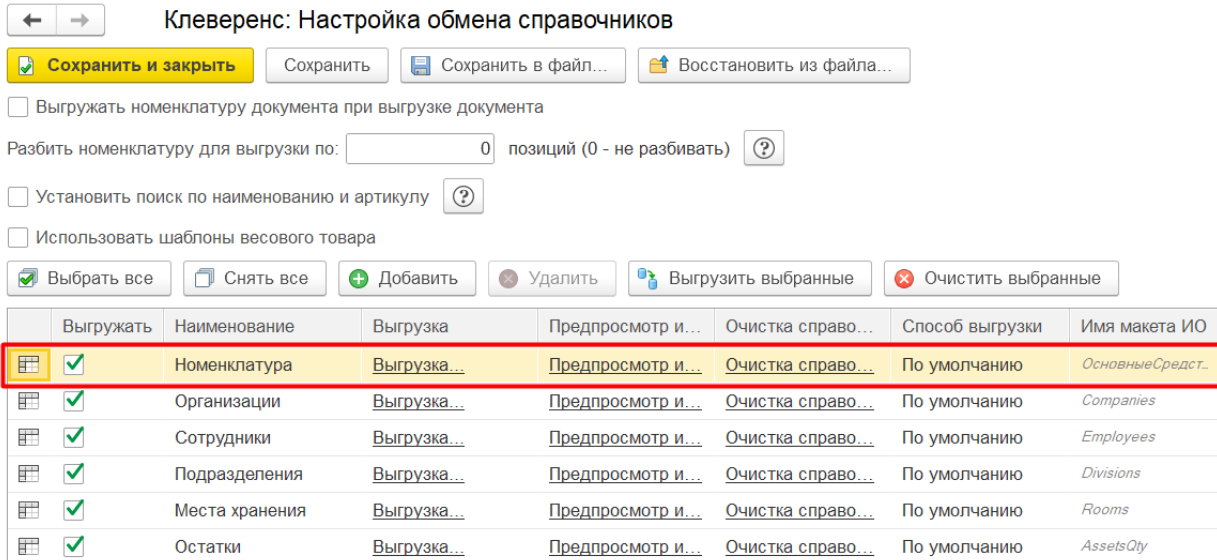

#### **Как будут выглядеть этикетки для имущества:**

Внешний вид этикеток имущества можно изменить с помощью глобальных параметров.

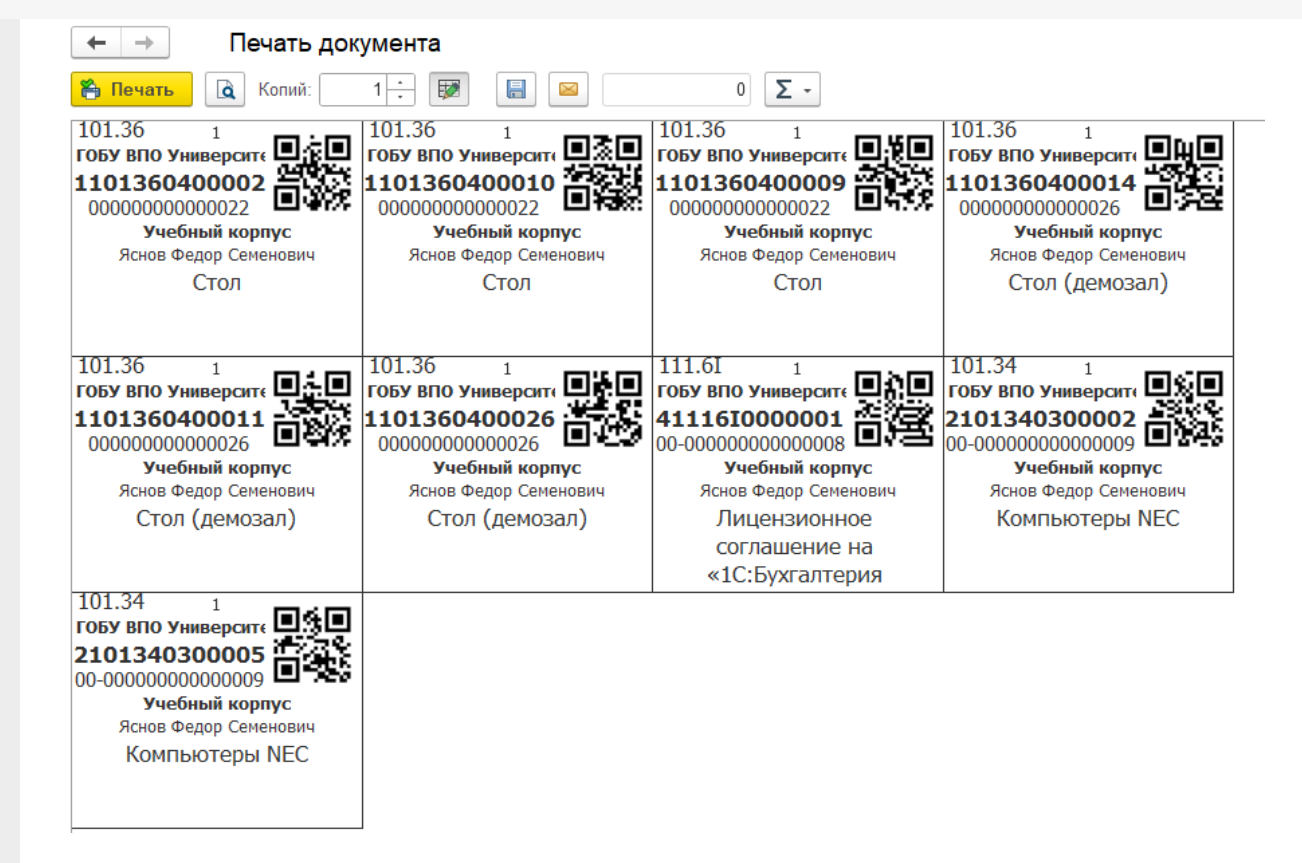

#### Как печатать этикетки из обработки 1С

Как настроить параметры печати этикеток в обработке 1С

- по шаблонам Клеверенса
- по шаблонам из «1С: Предприятия»

#### Не нашли что искали?

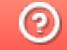

# Бухгалтерия предприятия 3.0

### Обзорная

Применимо к продуктам: Учет 15

Последние изменения: 2024-03-18

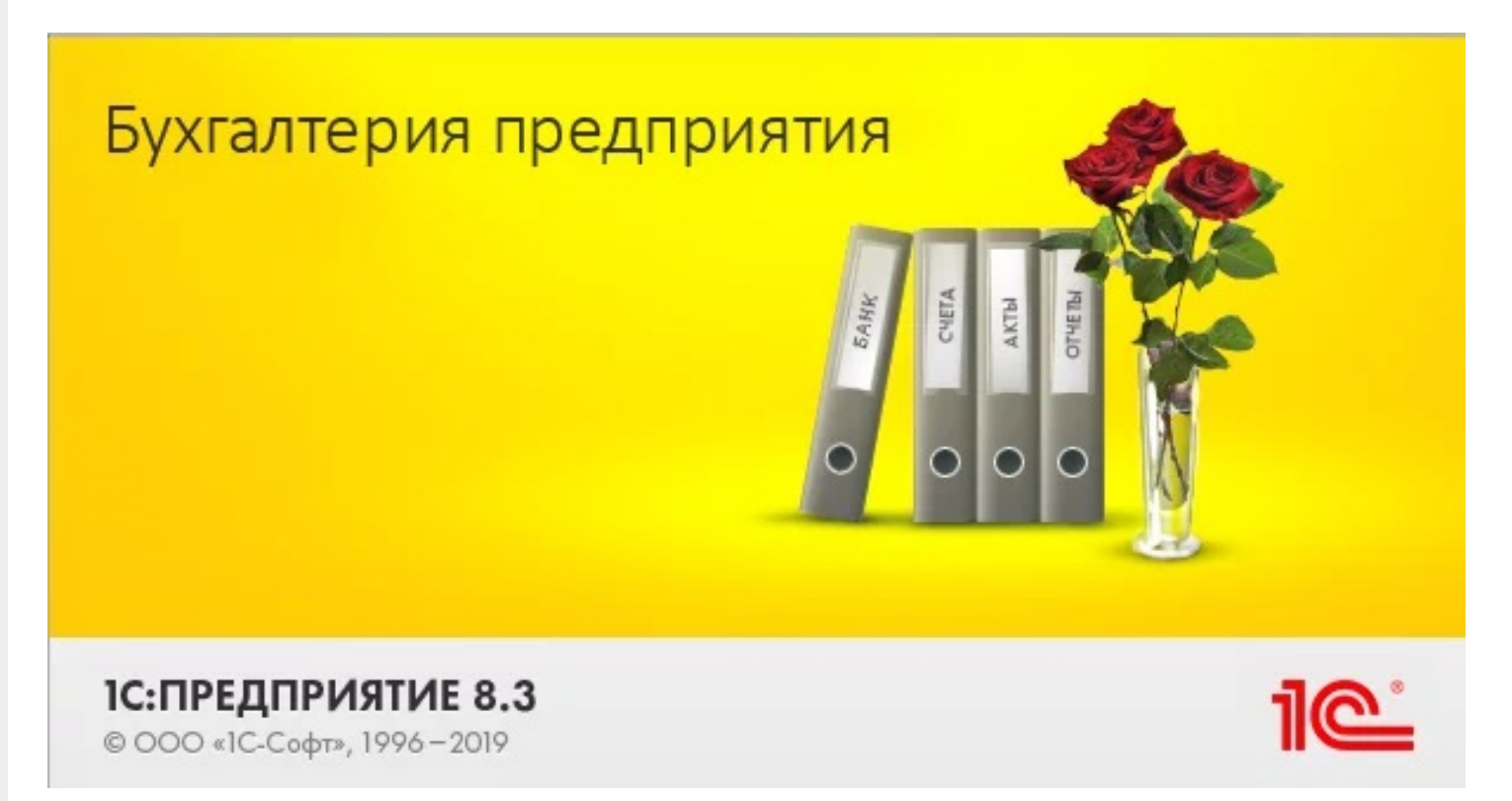

Конфигурация 1С **«Бухгалтерия предприятия 3.0»** предназначена для автоматизации бухгалтерского и налогового учета, а также для подготовки регламентированной отчетности в организации.

«Учёт 15» интегрирован с данной конфигурацией и поддерживает следующие бизнес-процессы:

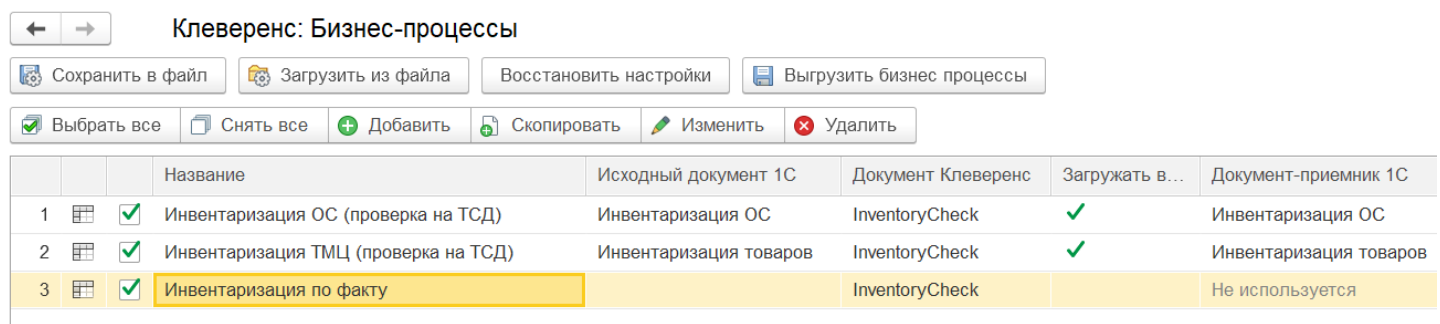

- 1. Инвентаризация ОС (проверка на ТСД)
- 2. Инвентаризация ТМЦ (проверка на ТСД)
- 3. Инвентаризация по факту

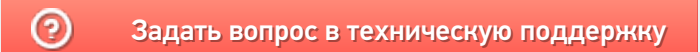

# Бухгалтерия государственного учреждения 2.0

## Обзорная

Применимо к продуктам: Учет 15

Последние изменения: 2024-04-05

Конфигурация 1С **«Бухгалтерия государственного учреждения 2.0»** разработана для автоматизации бухгалтерского и налогового учета государственных учреждений, состоящих на самостоятельном балансе и получающих финансирование из федерального и местного бюджета.

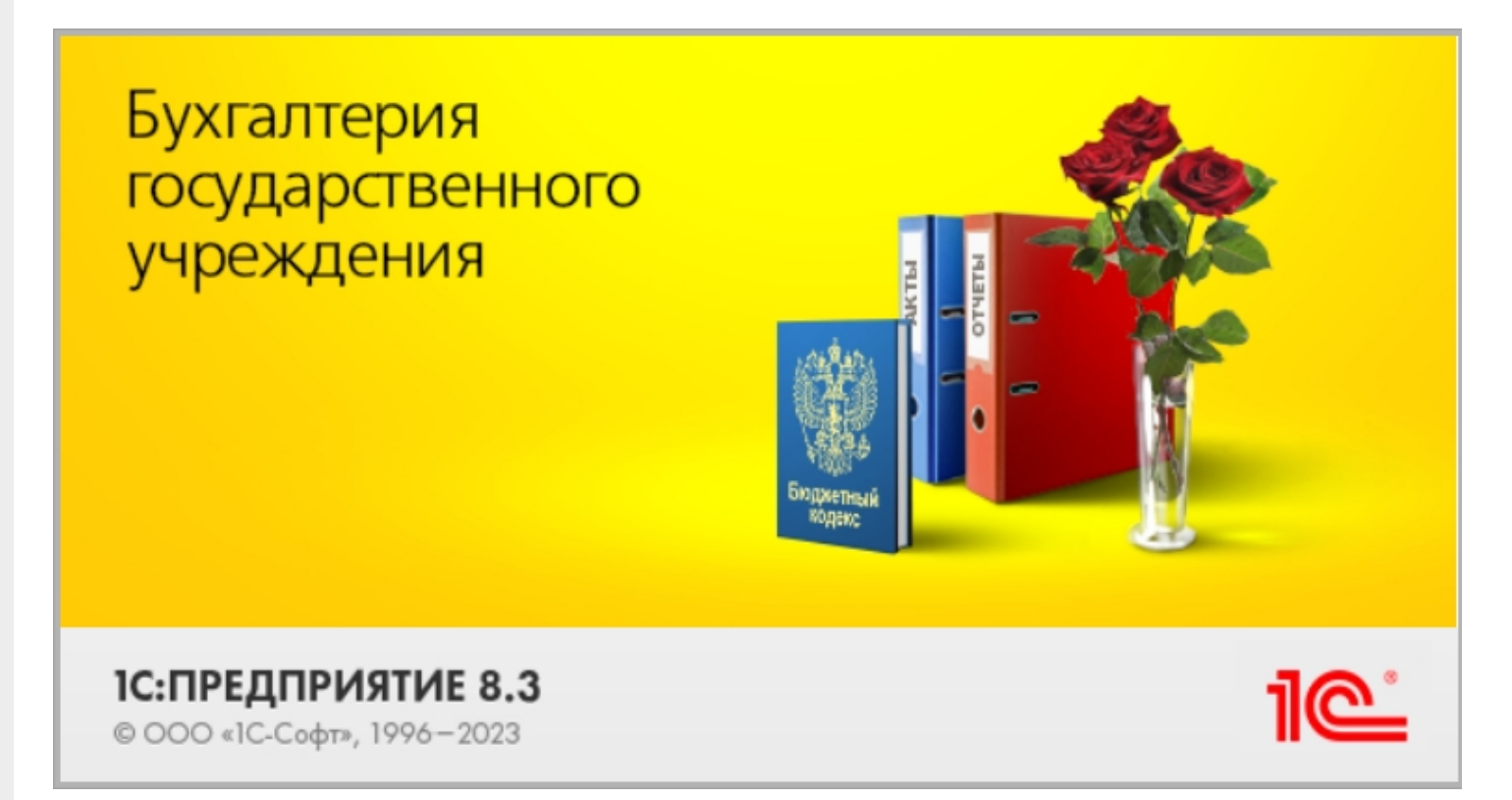

#### «Учёт 15» интегрирован с данной конфигурацией и поддерживает следующие бизнес-процессы:

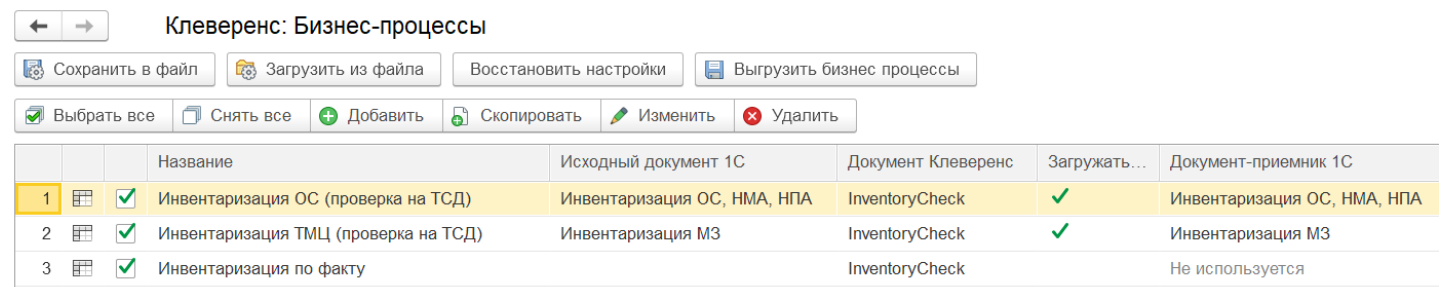

- 1. Инвентаризация ОС (проверка на ТСД)
- 2. Инвентаризация ТМЦ (проверка на ТСД)
- 3. Инвентаризация по факту

# Не нашли что искали?

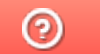

Главная / База знаний / Каталог продуктов / Учёт 15 / Интеграция с 1С / Поддерживаемые конфигурации  $1<sup>C</sup>$ 

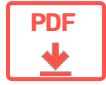

# Поддерживаемые конфигурации 1С в «Учёте 15»

### **Оглавление**

Применимо к продуктам: Учет 15

← Предыдущая статья Читать далее «Бухгалтерия предприятия  $3.0\% \rightarrow$ 

Последние изменения: 2024-04-16

- 1. «Клеверенс: Учёт имущества»
- 2. «1С: Бухгалтерия предприятия 3.0»
- 3. «1С: Бухгалтерия государственного учреждения 2.0»

Читать далее «Бухгалтерия предприятия 3.0» →

#### Не нашли что искали?

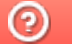

Задать вопрос в техническую поддержку

#### Подписаться на новости

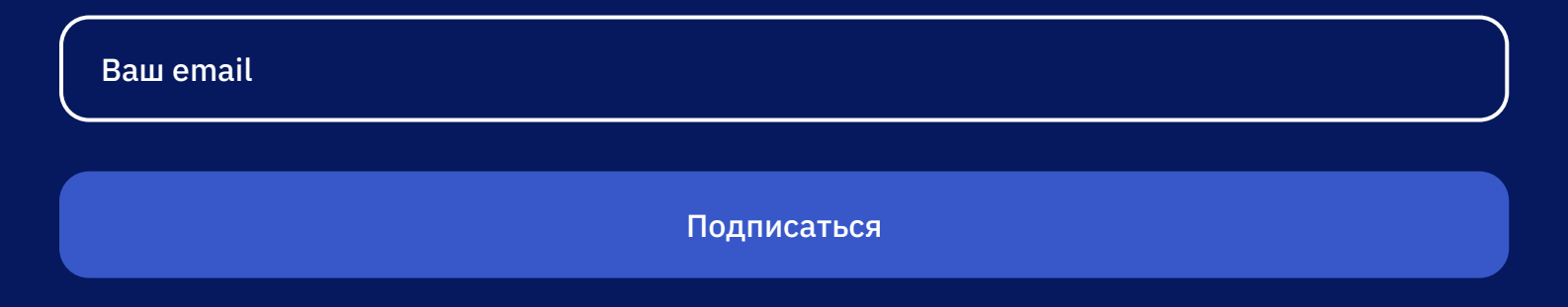

Отдел продаж: +7 (495) 662-98-03 sales@cleverence.ru

Пн-пт: с 07-00 до 19-00

## Скачать на устройство

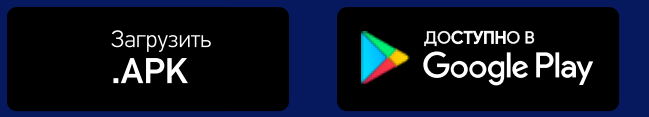

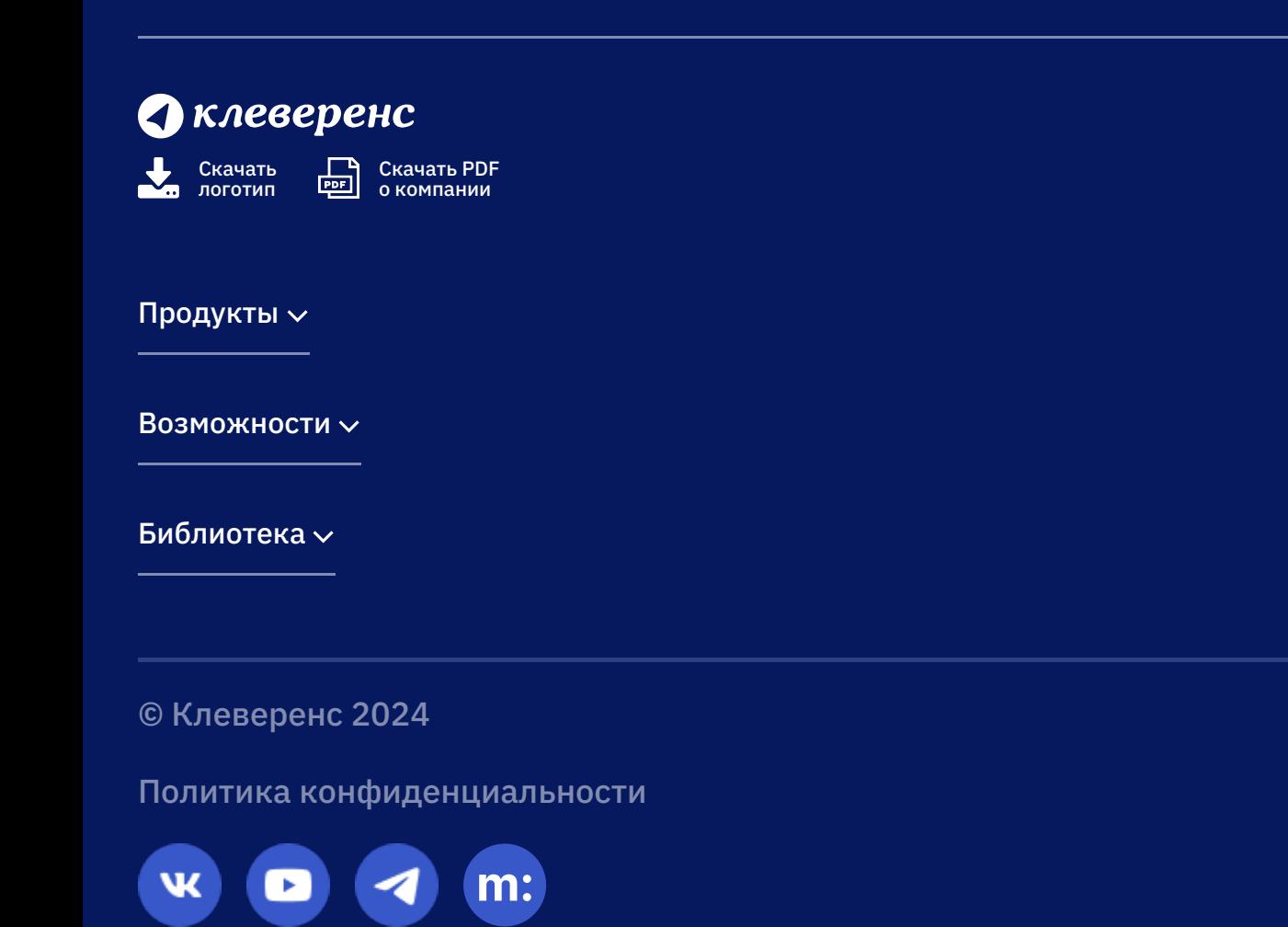

# Бизнес-процесс «Инвентаризация по факту»

# Обзорная

Применимо к продуктам: Учет 15

Последние изменения: 2024-05-14

# Краткая сводная по бизнес-процессу:

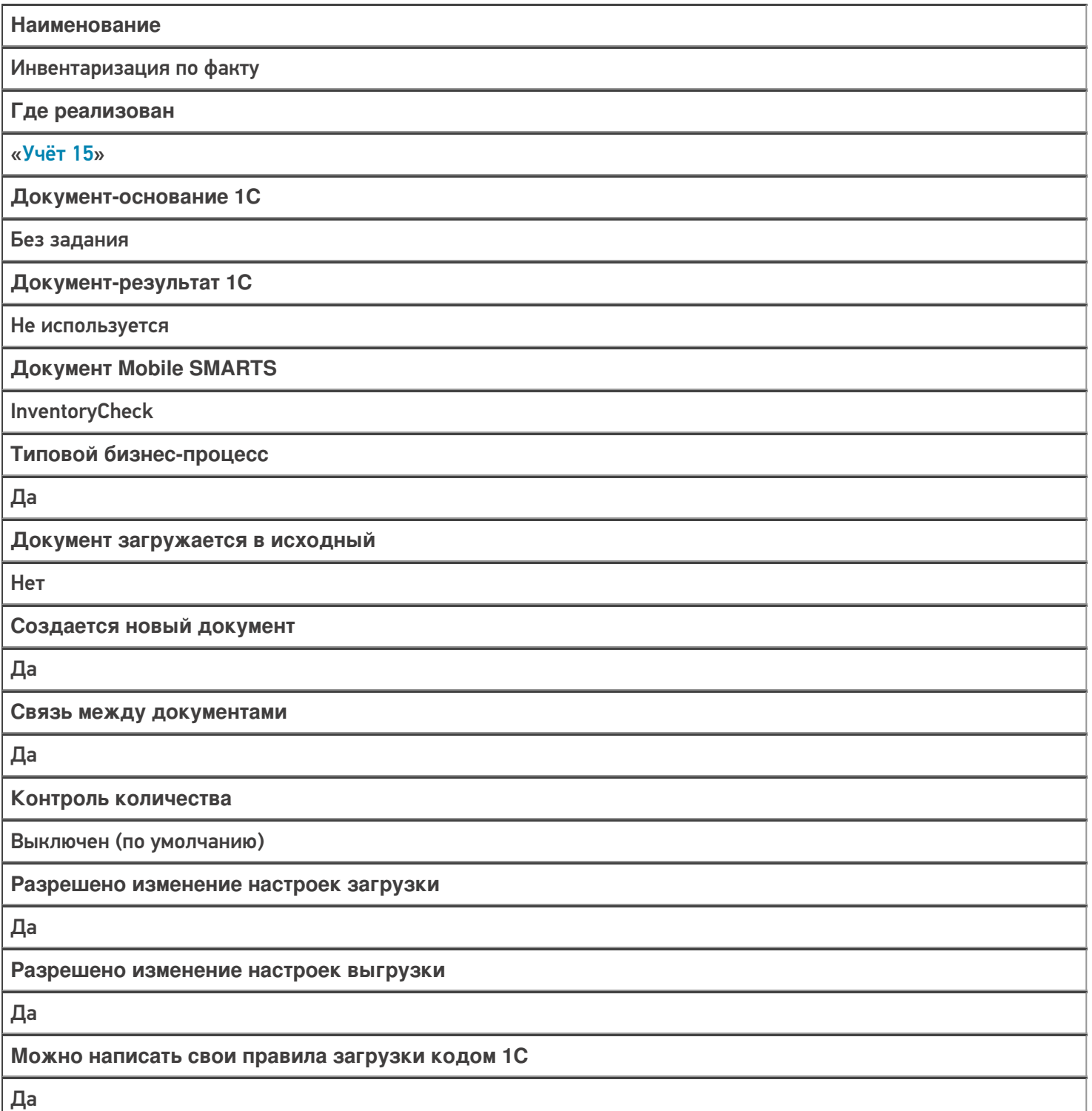

Выгружаемые табличные части из документа 1С

Без задания

Данный бизнес-процесс поддерживается с версии продукта

1.0.1.166

# Поддержка бизнес-процесса в учетных системах:

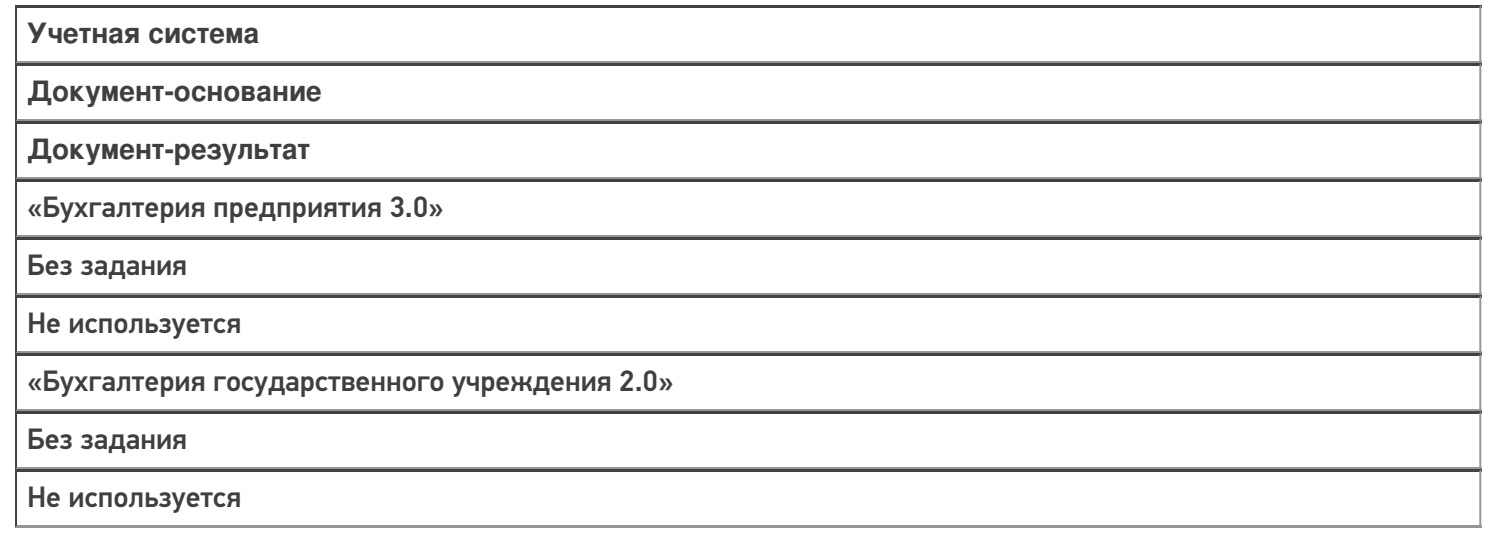

## Не нашли что искали?

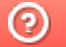

# Бизнес-процесс «Инвентаризация ТМЦ (проверка на ТСД)»

# Обзорная

Применимо к продуктам: Учет 15

Последние изменения: 2024-05-14

# Краткая сводная по бизнес-процессу:

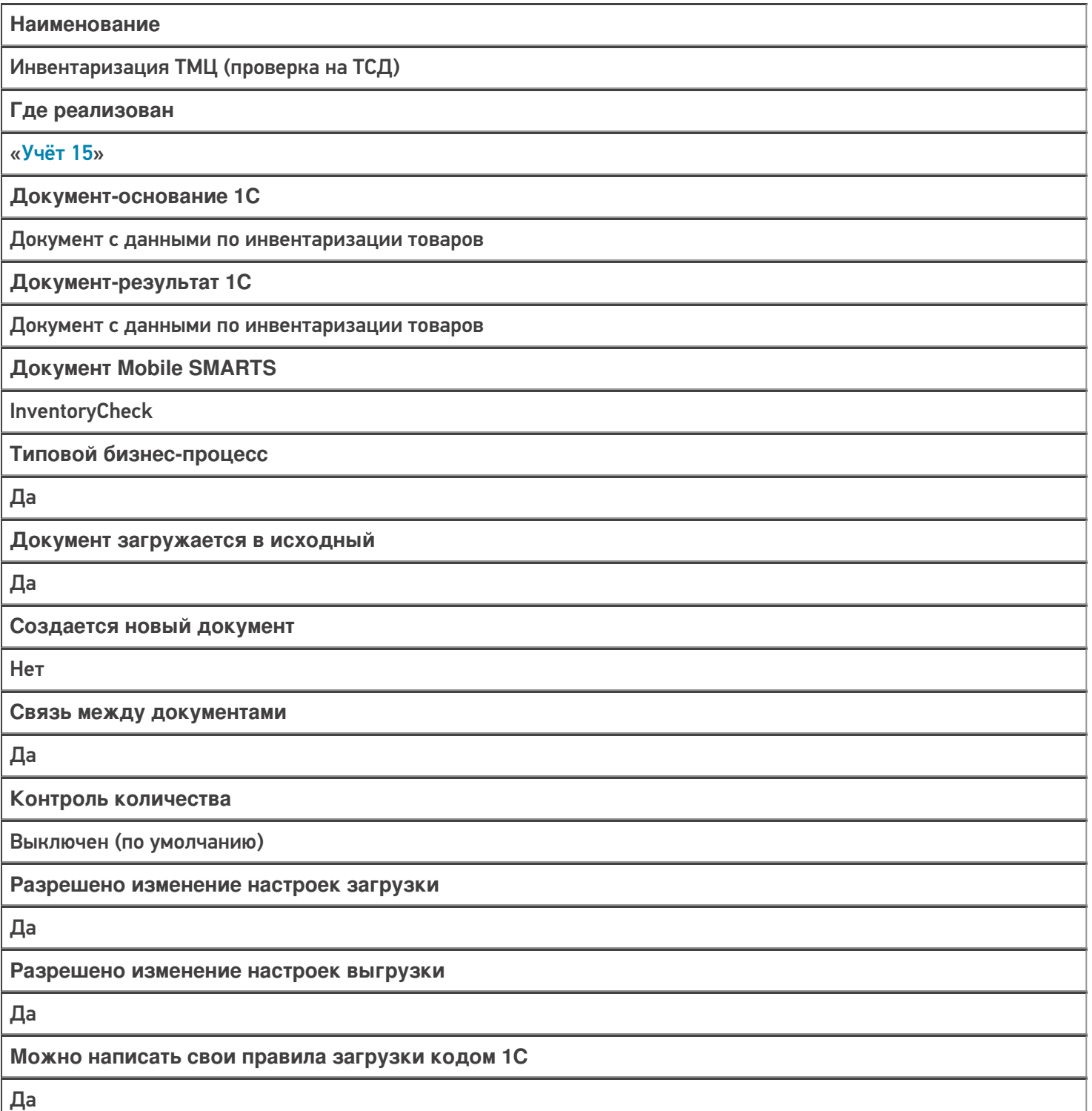

Выгружаемые табличные части из документа 1С

Без задания

Данный бизнес-процесс поддерживается с версии продукта

1.0.1.166

# Диаграмма бизнес-процесса:

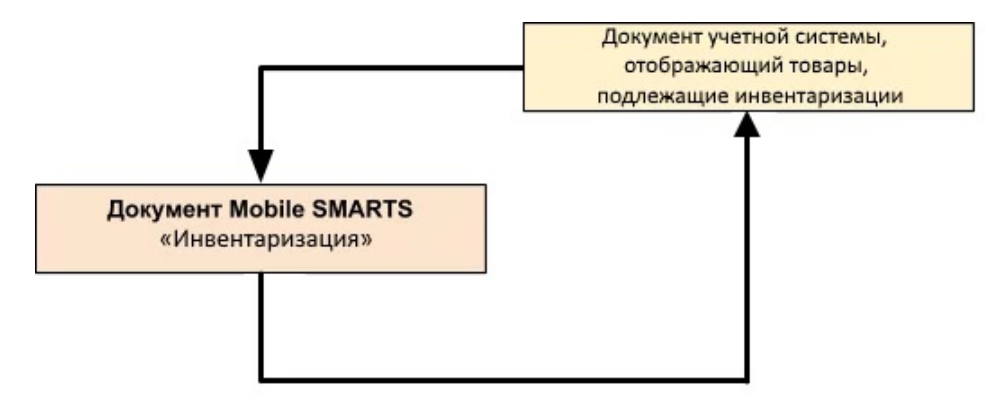

# Поддержка бизнес-процесса в учетных системах:

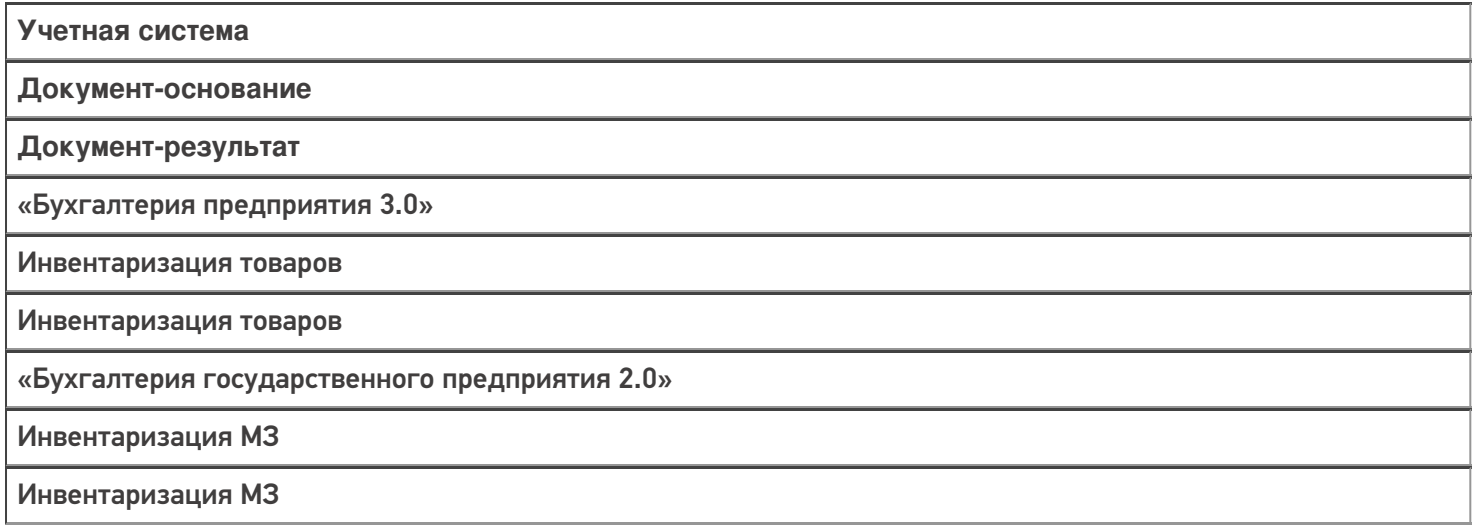

#### Не нашли что искали?

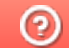

# Бизнес-процесс «Инвентаризация ОС (проверка на ТСД)»

# Обзорная

Применимо к продуктам: Учет 15

Последние изменения: 2024-05-14

# Краткая сводная по бизнес-процессу:

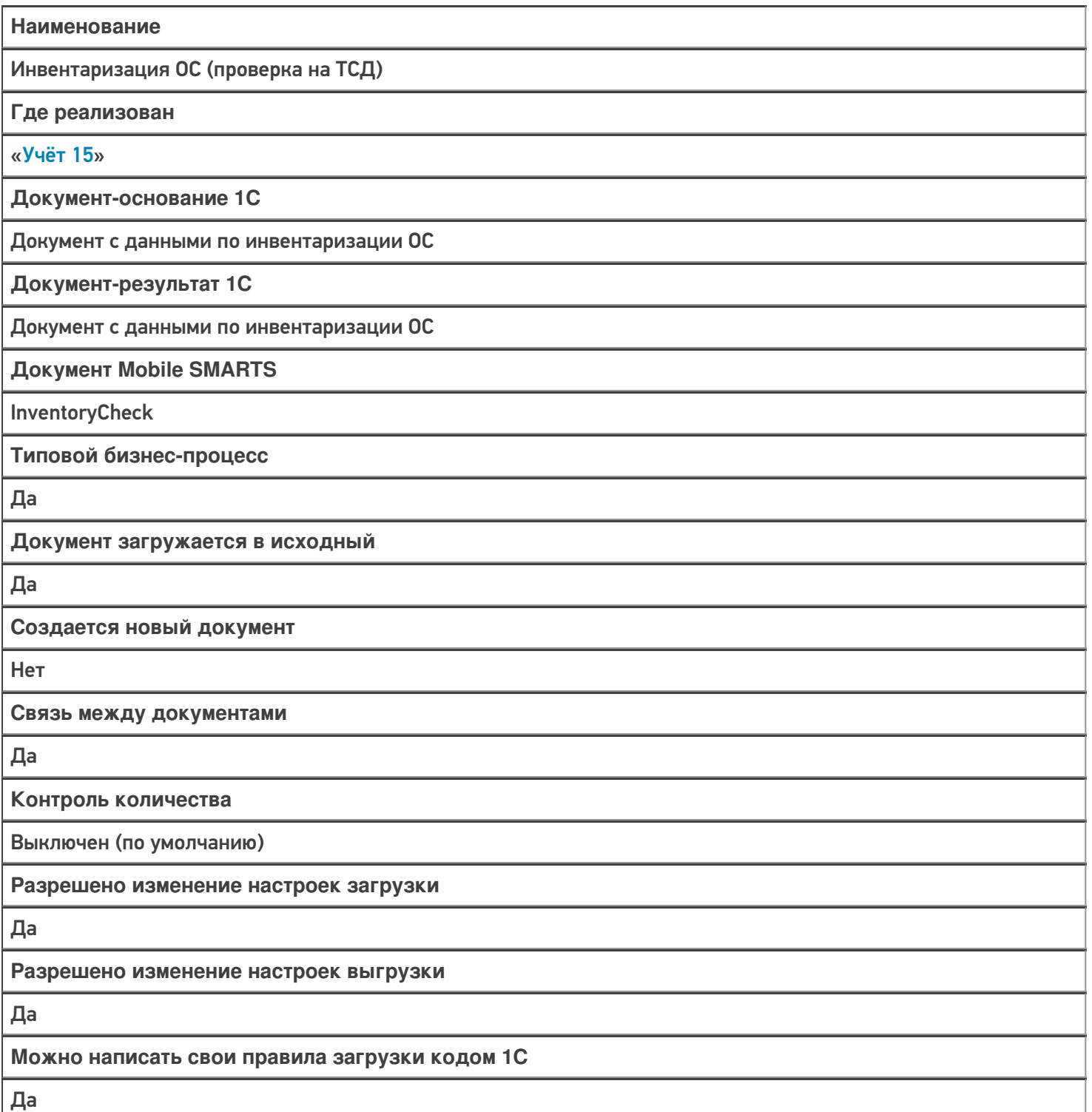

Выгружаемые табличные части из документа 1С

Без задания

Данный бизнес-процесс поддерживается с версии продукта

1.0.1.166

### Диаграмма бизнес-процесса:

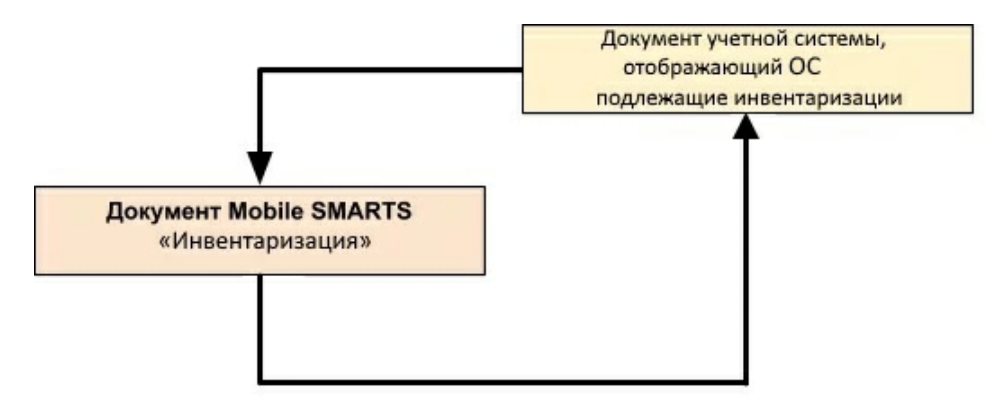

## Поддержка бизнес-процесса в учетных системах:

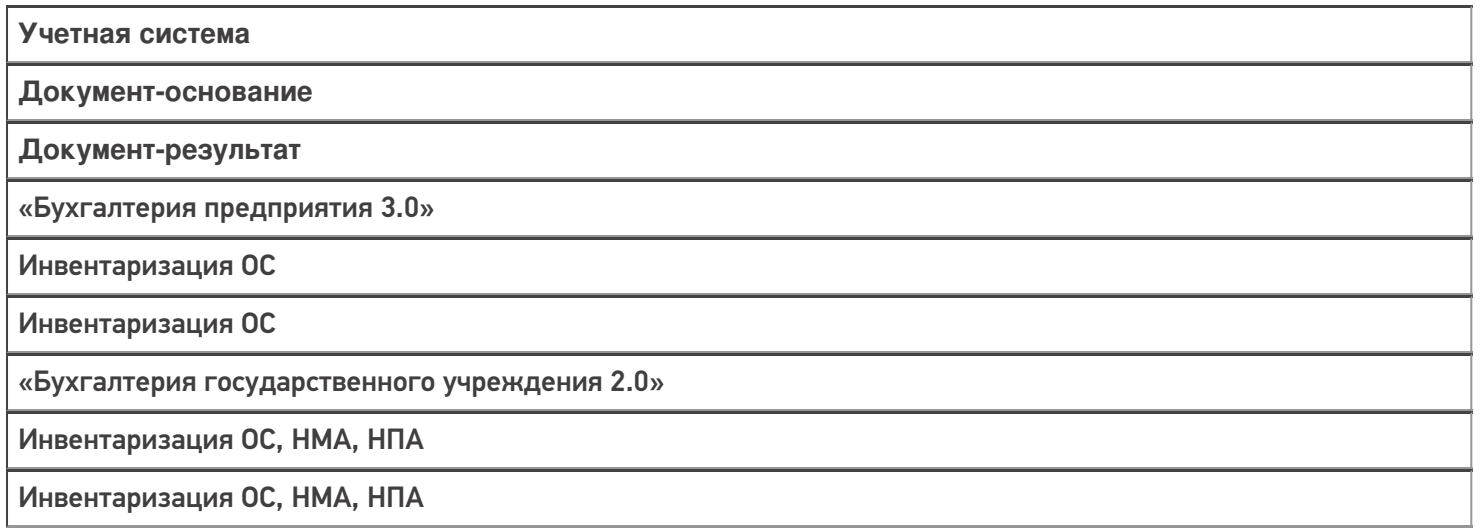

#### Не нашли что искали?

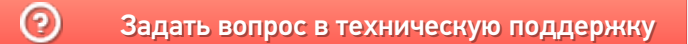

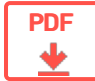

# Бизнес-процессы «1С: Предприятия» для «Учёта 15»

**Обзорная** 

Применимо к продуктам: Учет 15

 $\leftarrow$  Предыдущая статья Читать далее «Инвентаризация по факту»  $\rightarrow$ 

Последние изменения: 2024-05-14

Бизнес-процесс — это совокупность действий, направленных на получение определенного результата. В нашем случае это обмен документами между ТСД и учетной системой «1С: Предприятие».

Готовые бизнес-процессы «Учёта 15» в 1С не требуют доработок, так как созданы с учетом большого разнообразия возможных вариантов работы компании. Но некоторым компаниям может потребоваться незначительные дополнительные настройки, которые легко выполняются штатными средствами «Учёта 15».

На текущий момент в «Учёте 15» есть бизнес-процессы только для операции «Инвентаризация».

Как использовать тот или иной бизнес-процесс при обмене документами между 1С и ТСД?

- 1. При создании нового документа на ТСД появится список бизнес-процессов, из которого вы можете выбрать тот, логика которого будет использоваться при обмене.
- 2. Список бизнес-процессов на экране ТСД соответствует тому, который есть в обработке «1С: Предприятия». Там же можно создавать новые и редактировать старые бизнес-процессы, сохранять настройки бизнеспроцессов в файл, восстанавливать настройки из файла и др. Как это делается, описано в статье «Настройки бизнес-процессов».

Читать далее «Инвентаризация по факту» -

#### Не нашли что искали?

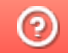

CLEVERENCE.RU — 2/2

#### Подписаться на новости

#### Ваш email

Подписаться

117105, г. Москва, Варшавское шоссе, д. 37А Отдел продаж: +7 (495) 662 98-03 sales@cleverence.ru

Пн-пт: с 07-00 до 19-00

### Скачать на устройство

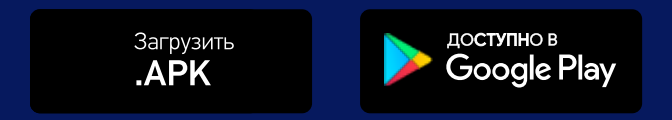

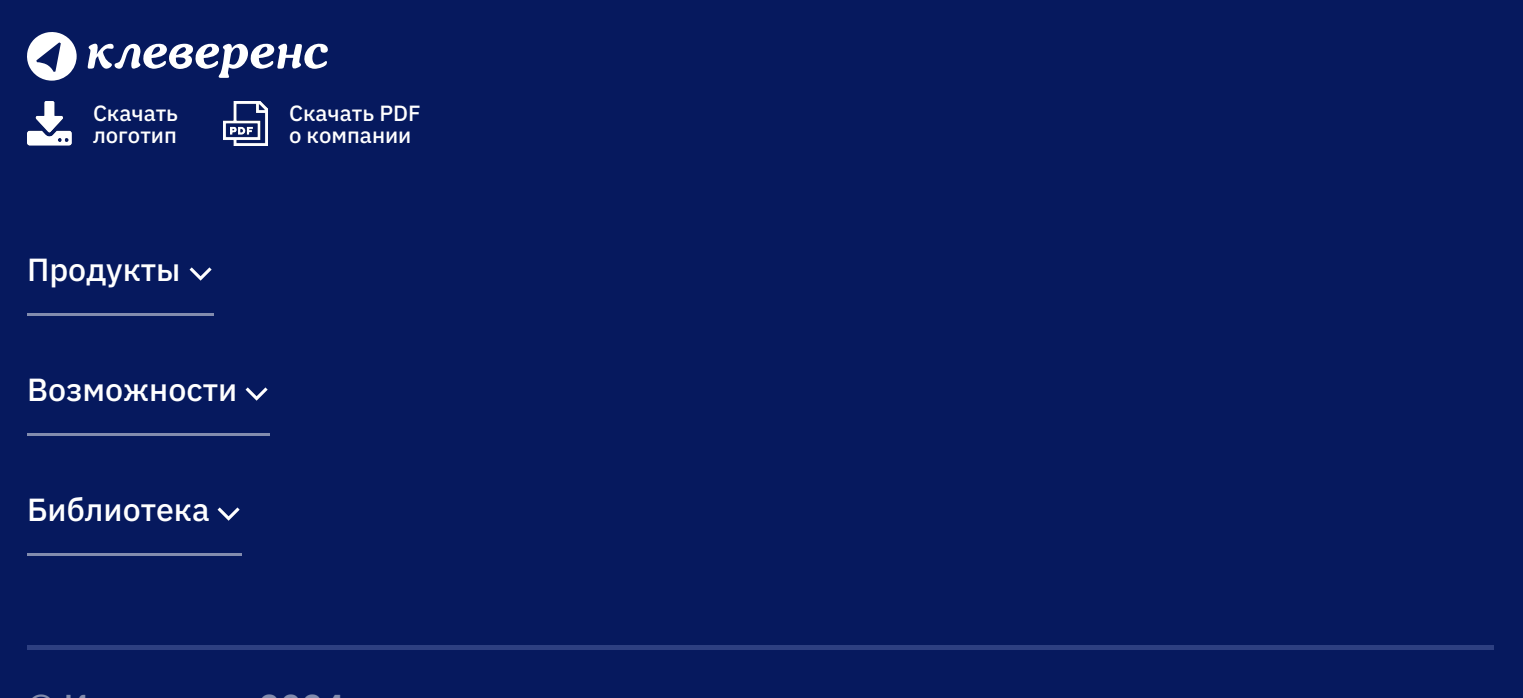

© Клеверенс 2024

Политика конфиденциальности

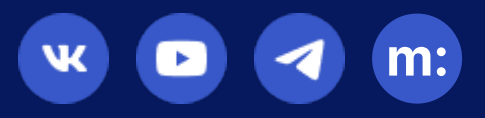

# Описание и функционал окна «Клеверенс: Обмен документами»

## Обзорная

Применимо к продуктам: Учет 15

Последние изменения: 2024-05-14

После нажатия на кнопку «Открыть окно обмена документами» откроется окно, которое поделено на три части:

- «Документы 1С»
- «Документы Клеверенс»
- Кнопки обмена между ними

# Поле «Документы 1С»

В данном поле отображается список документов, которые находятся в 1С и которые можно использовать для выгрузки на ТСД (в «Учет 15»). Выгруженные документ можно открыть на устройстве и начать работу с ним.

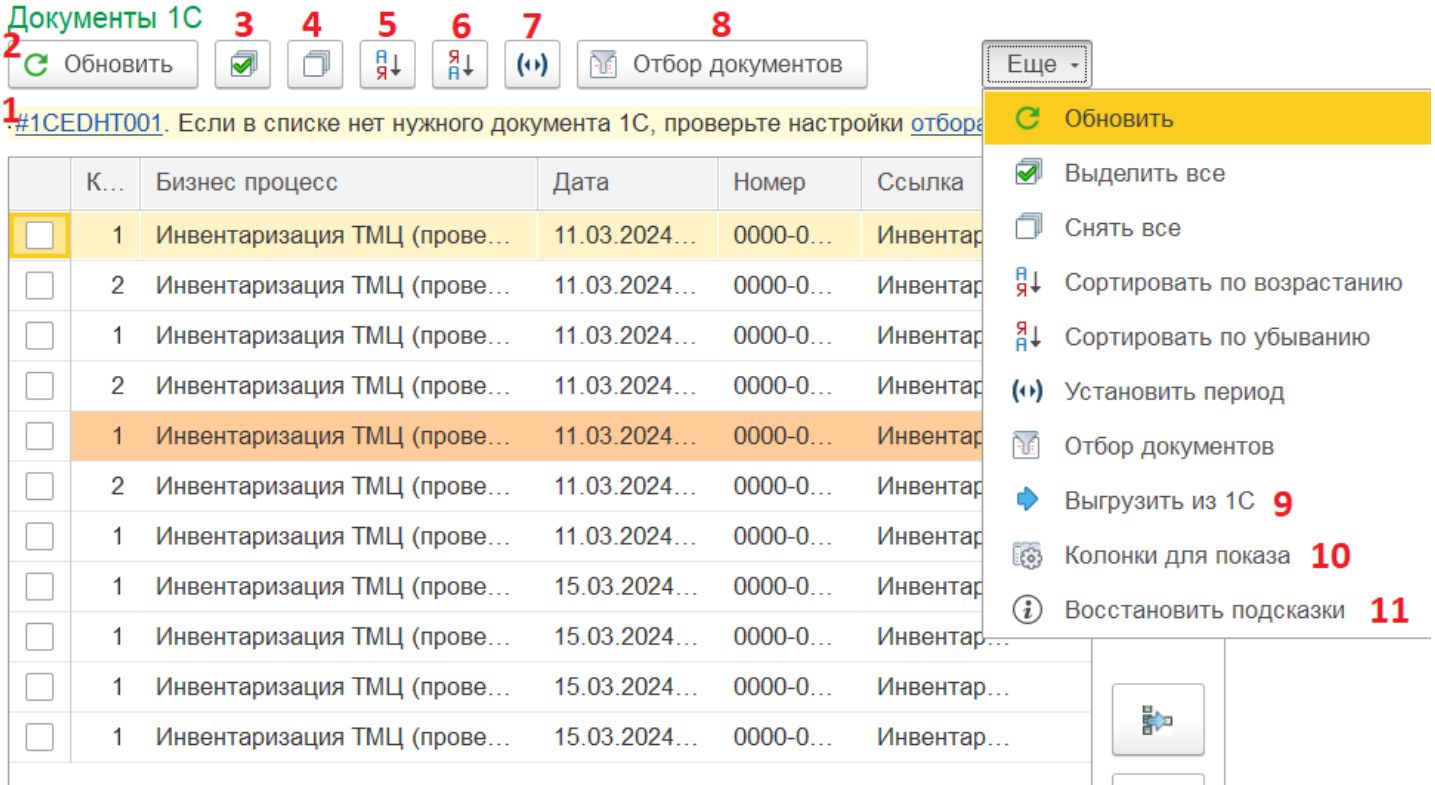

Перед тем как производить какие-либо действия с документами, необходимо отметить их галочками.

- 1. **Подсказка для пользователя** (весь список подсказок в обработке). При необходимости можно отключить.
- 2. **Обновление списка документов**. Если в списке не хватает какого-то документа, попробуйте нажать на эту кнопку.
- 3. **Выделение** всех документов в списке **галочками**. Выделение документа обязательно перед его выгрузкой на ТСД.
- 4. **Снятие галочек** со всех отмеченных документов в списке.
- 5. **Сортировка документов** от меньшего к большему. Перед нажатием на эту кнопку нажмите на поле, по которому вы хотите отсортировать документы (например, дата).
- 6. **Сортировка документов** от большего к меньшему. Перед нажатием на эту кнопку нажмите на поле,

по которому вы хотите отсортировать документы (например, дата). Для сброса сортировки нажмите кнопку «Обновить».

7. **Выбор временного периода**, за который вы хотите просмотреть документы.

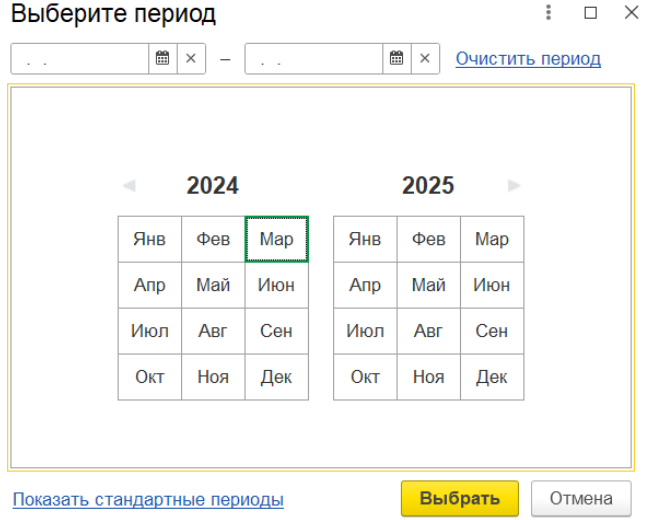

- 8. **Настройки параметров**, которые будут использоваться при отборе документов ( подробнее).
- 9. **Выгрузка документа** на мобильное устройство (в «Учет 15»).
- 10. Можно самостоятельно выбрать **колонки с параметрами**, которые будут отображаться в данном поле.

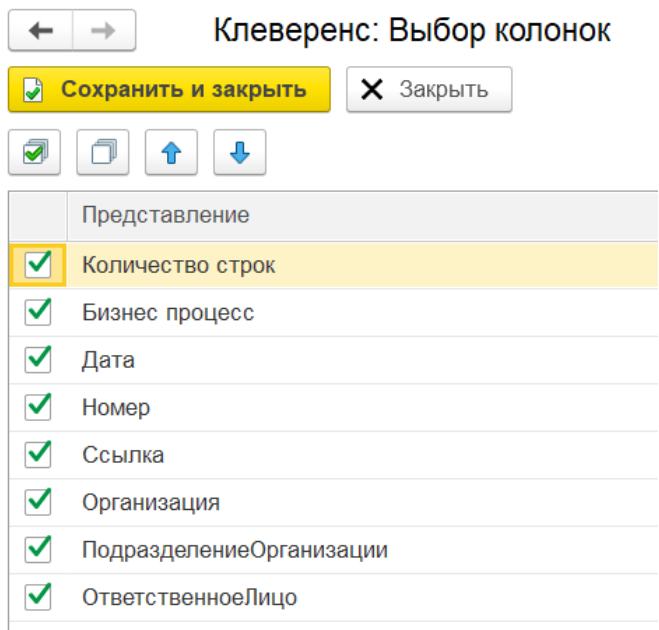

11. Если вы **отключили подсказки** (пункт 1), можно снова вернуть их.

# Кнопки обмена между «1С: Предприятием» и ТСД

Перед тем как производить какие-либо действия с документами, необходимо отметить их галочками.

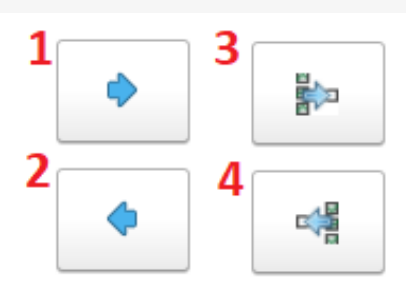

- 1. Нажмите для выгрузки документов из 1С на мобильное устройство (подробнее)
- 2. Нажмите для обратной загрузки документов с ТСД в 1С (подробнее)
- 3. Можно выгрузить несколько документов 1С в один документ на ТСД
- 4. Можно загрузить несколько документов с ТСД в один документ 1С

# Поле «Документы Клеверенс»

В данном поле отображается список документов, которые находятся на ТСД и которые можно загрузить обратно в 1С: Предприятие для дальнейшего учета. В зависимости от текущего статуса и состояния документа, он может подсвечиваться разными цветами.

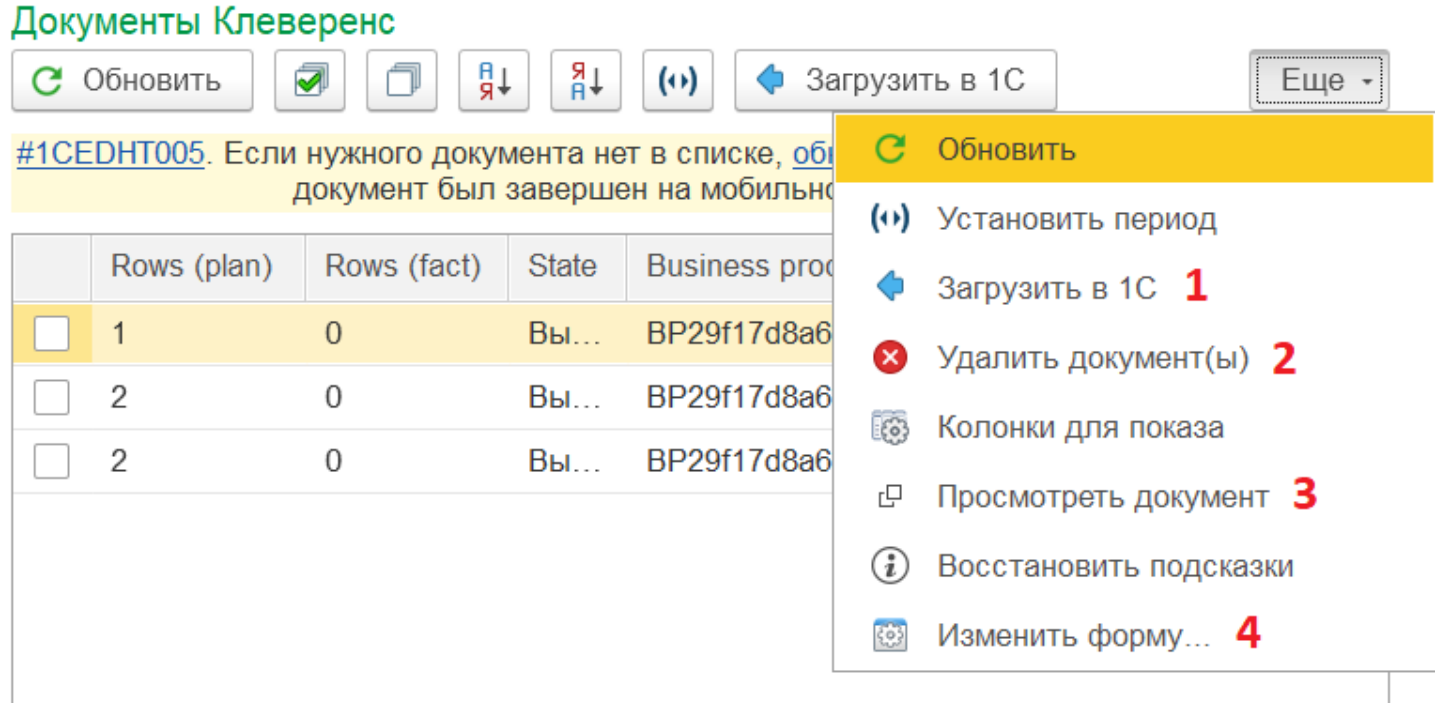

Перед тем как производить какие-либо действия с документами, необходимо отметить их галочками.

- 1. **Загрузить** отмеченные галочками **документы с ТСД в 1С**.
- 2. **Удалить** отмеченные галочками **документы** из данного поля (также удаляются и с мобильного устройства).
- 3. **Предпросмотр документа перед загрузкой в 1С** (нужный документ необходимо отметить галочкой). Просматривать можно только те документы, которые находятся на мобильном устройстве или были выгружены на сервер.
- 4. **Настройка** формы поля «Документы Клеверенс».

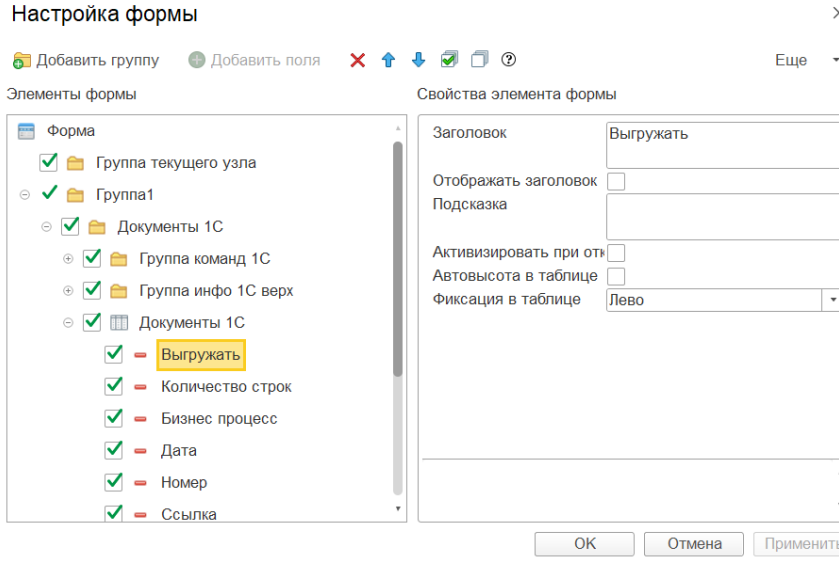

Назначение остальных кнопок аналогично кнопкам в окне «Документы 1С».

# Как определить статус документа Клеверенс

Цвет, которым помечен тот или иной документ, помогает быстро сориентироваться, в каком состоянии документ находится:

- Белый (выгружен) документ просто выгрузили из 1С на сервер Mobile SMARTS (кнопка 10 на картинке выше), но работу не начинали. Отображается на ТСД только в том случае, если после его выгрузки была нажата кнопка «Обмен с сервером» (на устройстве).
- Красный (завершен, есть расхождения) работа с документом на устройстве окончена (нажата кнопка «Завершить»), но есть при этом документ собран не полностью (расхождения в количестве). Контроль количества включен.
- Желтый (завершен, не изменен) работа с документом на устройстве окончена (нажата кнопка «Завершить»), но есть расхождения в количестве (или же в документ не было внесено никаких изменений). Контроль количества выключен.
- Синий (в работе) документ открыт на мобильном устройстве и находится в работе.
- Зеленый (завершен) работа с документом на устройстве окончена (нажата кнопка «Завершить»), количество товара в документе полностью сошлось. При этом документ мог быть как выгружен из 1С, так и создан на устройстве.

## Не нашли что искали?

๏

# Как настроить параметры отбора документов в основной обработке «1С: Предприятия»

### Инструкция

Применимо к продуктам: Учет 15

Последние изменения: 2024-05-14

Настройка отбора документов позволяет сконфигурировать фильтрующие параметры отображения документов, имеющихся в учетной системе. Отборы документов можно использовать как при ручной выгрузке документов на ТСД, так и при работе в онлайн-режиме.

Отбор документов может быть выполнен как для отдельного торгового объекта, так и глобально, если торговые объекты не используются или не выбран ни один из них.

**Открыть настройки отбора документов можно 2-мя способами:**

В настройках главного окна обработки («Показать настройки» → «Настройка ручного обмена» или «Настройка онлайн-обмена», в зависимости от режима работы).

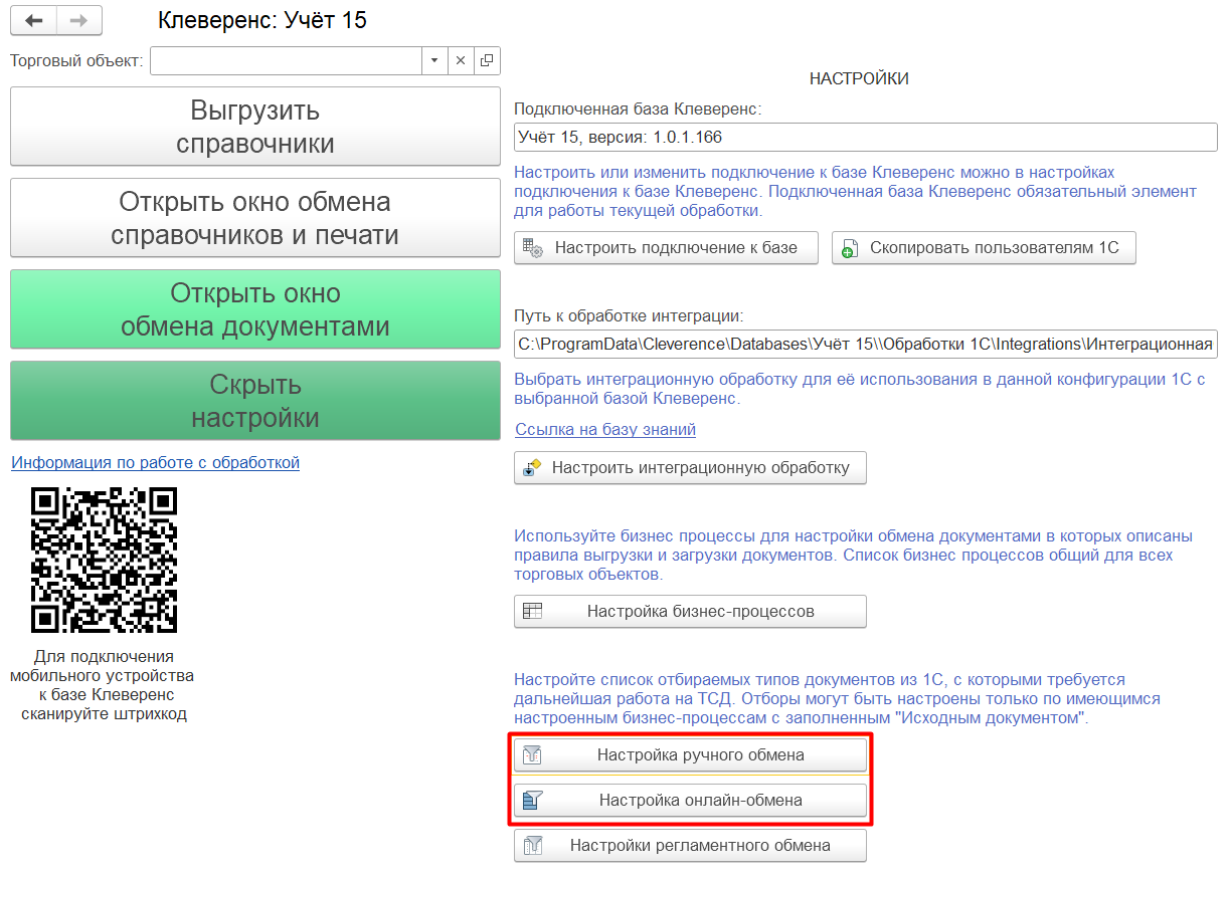

В окне обмена документами.

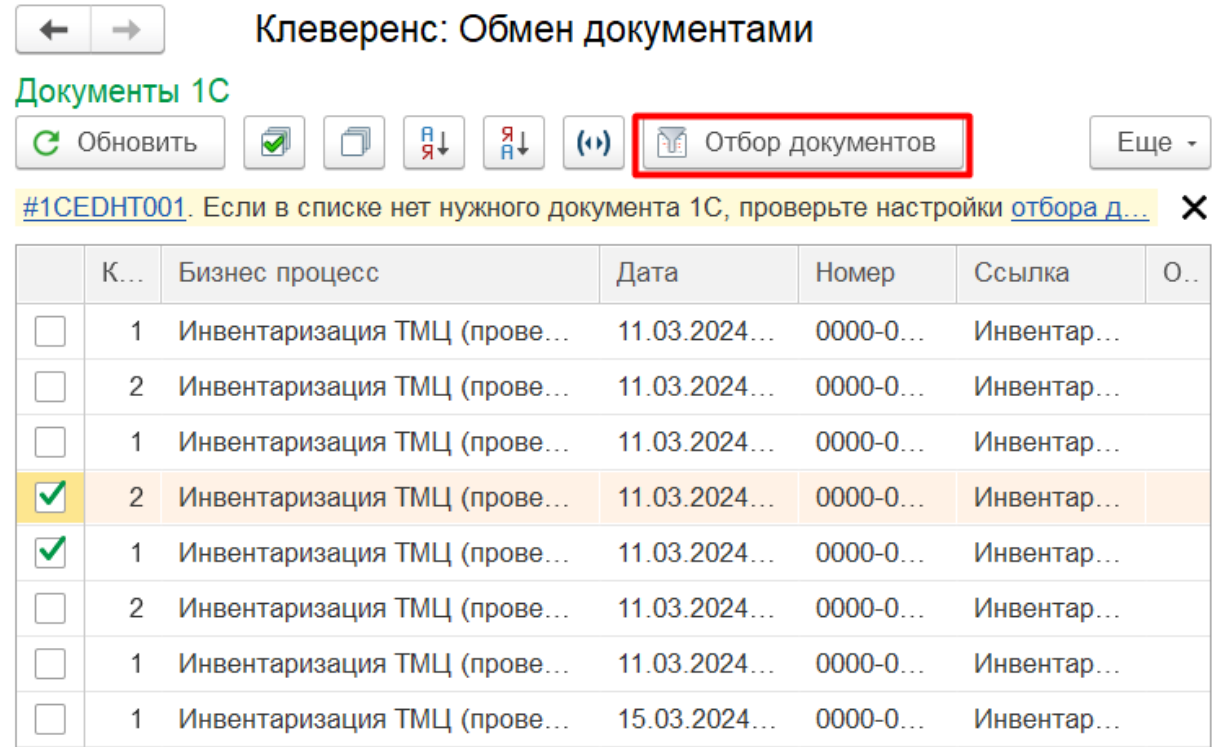

#### **Как выглядит окно настройки отборов:**

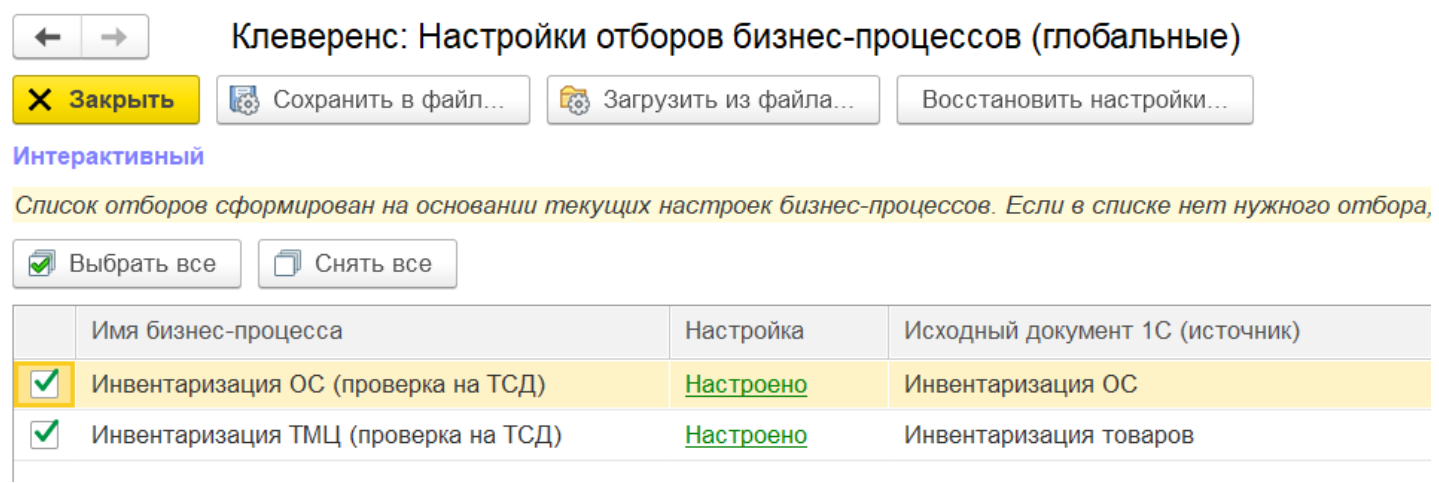

Отбор документов происходит на основании настроенных бизнес-процессов с заполненным исходным документом 1С. При нажатии на кнопку «Настроено» для нужного бизнес-процесса открывается окно настройки отбора документов для него.

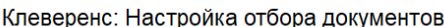

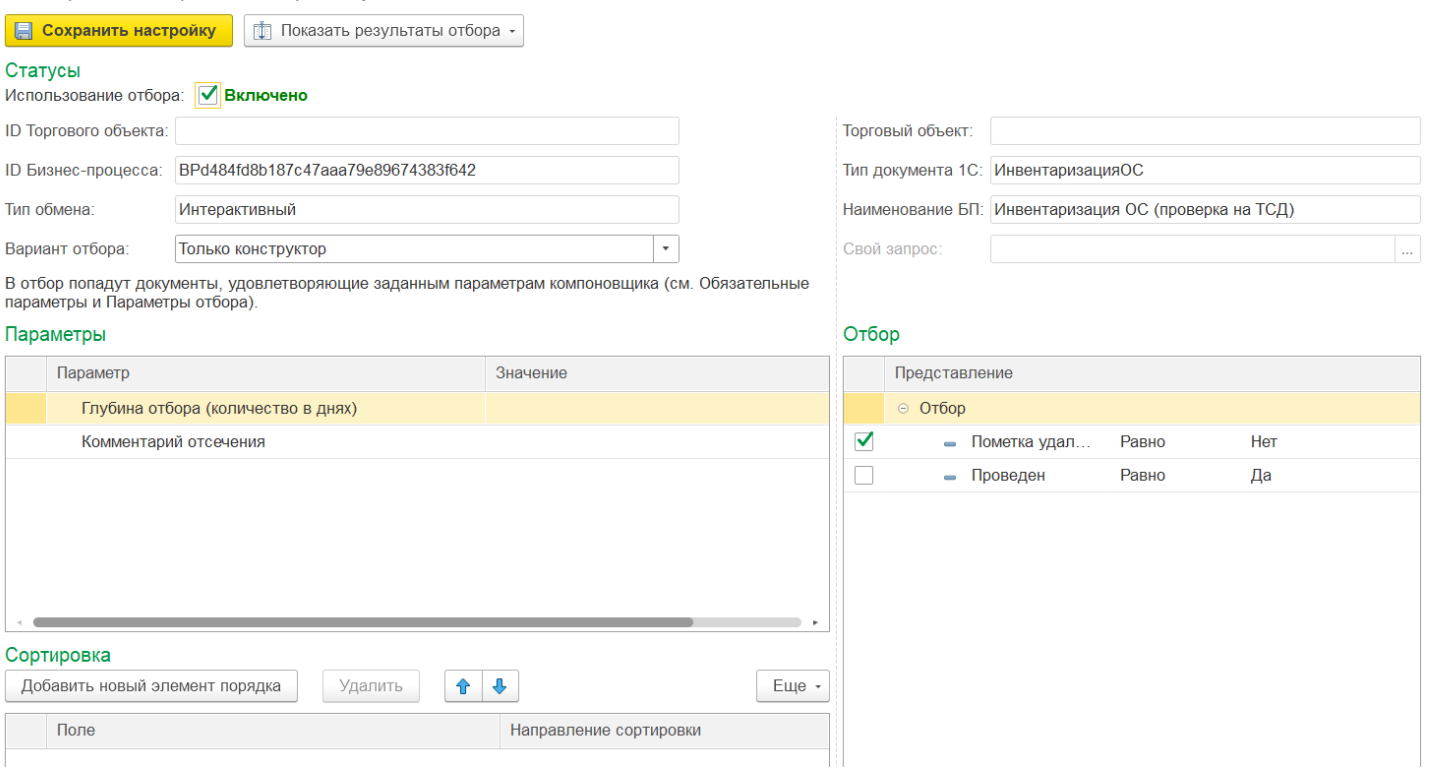

В данном окне можно настроить параметры отбора в 4-х окнах:

- **«Статусы»** в основном содержит параметры информативного характера (ID бизнес-процесса, тип обмена, тип документа), настраивается только параметр «Вариант отбора».
	- Только конструктор при отборе документов используются только критерии, указанные во вкладках «Обязательные параметры» и «Параметры отбора».
	- Только запрос активизируется соседнее поле «Свой запрос», в котором можно создать свой собственный запрос с помощью произвольного кода. Под отбор попадают документы, подходящие только под условия созданного запроса.
	- Конструктор и запрос комбинированный вариант, используются как установленные параметры отбора, так и прописанные в запросе. Под отбор попадают документы, подходящие под хотя бы одно условие конструктора и запроса.
- **«Параметры»** основные параметры отбора документов.
	- Глубина отбора указывается количество последних дней, за которые будут отображаться документы (указывать обязательно).
	- **Комментарий отсечения можно указать какой-то текст или фразу,** и если она (или её часть) будет присутствовать в комментарии к документу, то документ будет исключен из списка отобранных и не отобразится на ТСД.
- **«Отбор»** дополнительные параметры отбора документов. Указанные ниже параметры установлены по умолчанию, при желании их можно изменить, отключить или добавить и настроить новые).
	- Проведен («Да») можно добавлять в отбор только проведенные документы, т.к нет необходимости брать в работу уже обработанный документ.
	- Пометка удаления («Нет») документы, помеченные на удаление, нецелесообразно добавлять в отбор.

 $\vdots$   $\Box$   $\times$ 

**«Сортировка»** — можно настроить порядок отображения документов в списке отбора.

После того как все отбор документов настроен, можно проверить его результат с помощью кнопки «Показать результаты отбора» --> «Показать результаты отбора по этим настройкам».

# Клеверенс: Настройка отбора документов

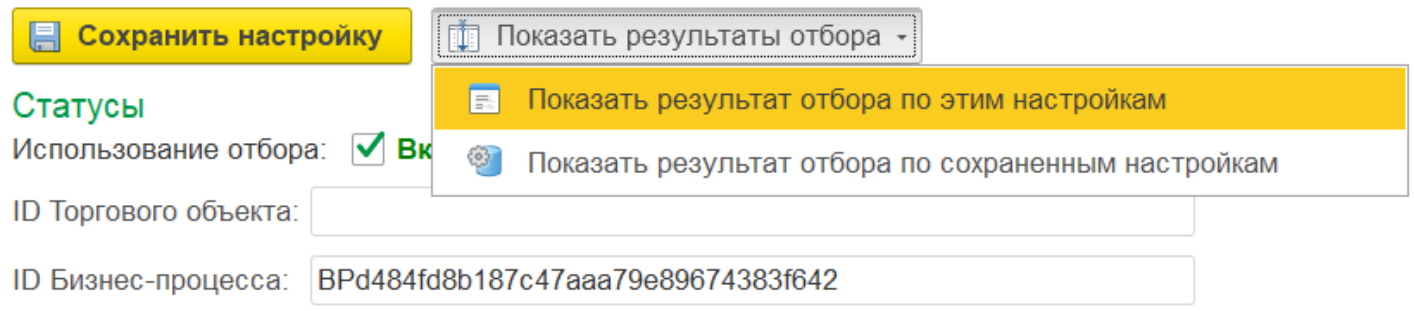

После этого появится список документов, параметры которых удовлетворяют условия отбора.

## Клеверенс: Настройка отбора документов

Вернуться к настройкам Ő

#### Параметры запроса

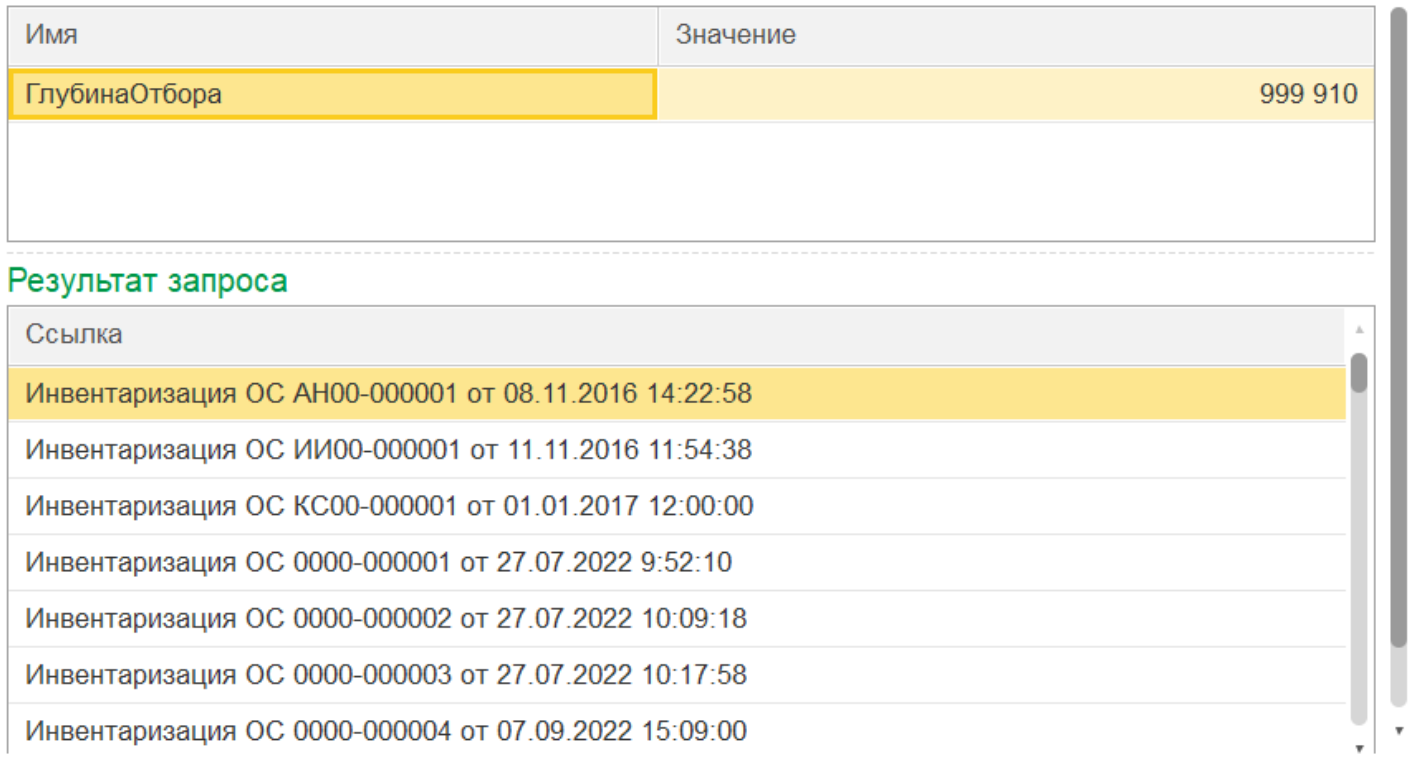

Для вступления в силу проделанных изменений и просмотра их на терминале сбора данных необходимо перезапустить сервер Mobile SMARTS.

После настроенных отборов для выгрузки на ТСД (окно обмена документами, поле «Документы 1С») будут доступны только те документы, которые подходят под условия отбора (при работе в офлайн-режиме). При онлайн-обмене на устройстве будут отображаться только те документы, что подходят под условия отбора.

### Не нашли что искали?

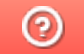

# Кнопки обмена Mobile SMARTS в справочниках и документах «1С: Предприятия»

### Инструкция

Применимо к продуктам: Магазин 15 Склад 15 Учет 15

Последние изменения: 2024-05-14

Начиная с версии 1.2.1.0 «Склада 15» и 1.3.0.0 «Магазина 15», появилась возможность выгружать/загружать документы и справочники 1С в/из Mobile SMARTS не используя обработку 1С от «Клеверенс», а с помощью специальных кнопок.

Кнопки нужны для того, чтобы облегчить работу оператору в «1С: Предприятие» и не тратить много времени на обучение персонала работе с обработкой 1С от «Клеверенс». Также использование кнопок ускоряет все процессы работы с документами совместно с мобильными устройствами. Вся работа по кнопкам выполняется так же, как и в самой обработке обмена: по всем настроенным правилам, со всеми диалоговыми окнами, системными сообщениями, но гораздо удобнее.

Кнопки автоматически добавляются из расширения **CleverenceMainExtension.cfe** в процессе развертывания базы Mobile SMARTS в следующих типовых конфигурациях:

- «1С: Управление торговлей 11.4».
- «1С ERP: Управление предприятием 2.4».
- «1С: Комплексная автоматизация 2.4».
- «1С: Управление нашей фирмой 1.6».
- «1С: Бухгалтерия предприятия 3.0».
- И любые другие конфигурации на базе платформы «1С: Предприятие» с режимом совместимости не ниже 8.3.9 и использующие библиотеку стандартных подсистем 1С.

**Какие кнопки добавляются и куда:**

- Кнопка выгрузки номенклатуры в список номенклатуры и в карточки номенклатуры.
- В списки документов для выгрузки и загрузки документов.
- В форму документа для выгрузки и загрузки открытого документа.

Для того чтобы кнопки отображались на формах, интеграционная обработка должна быть запущена из справочника дополнительных отчетов и обработок.

Кнопки добавляются только в те типы документов и списки, которые заложены в интеграционной обработке «Клеверенс», и как правило, они соответствуют настроенным в ней бизнес-процессам. Поэтому, если вы добавляете свой бизнес-процесс для нового типа документа, для которого не были заложены типовые бизнес-процессы, нужно будет скорректировать интеграционную обработку и добавить в неё информацию о работе кнопок в новом типе документа.

Круг пользователей 1С, которые могут пользоваться кнопками обмена Клеверенс, можно ограничить (подробнее).

## Как это работает

При нажатии на кнопку расширения CleverenceMainExtension.cfe мы передаем информацию о том, откуда была вызвана кнопка и GUID документа 1С, который выделен в списке или открыт (в случае работы с документами) в добавленную в справочник дополнительных отчетов и обработок основную обработку КлеверенсТСД\_ОсновнаяОбработка.ерf. Далее основная обработка отрабатывает без визуального отображения, также, как это бы происходило при работе в самой обработке. Подгрузятся настройки отборов и бизнес-процессов, и подключится интеграционная обработка.

## Выгрузка справочников на устройство

С помощью кнопки «Выгрузить в Клеверенс» можно выгрузить на сервер Mobile SMARTS справочник номенклатуры и другие доступные для выгрузки справочники, список которых прописывается в интеграционной обработке от «Клеверенс» и может варьироваться в зависимости от учетной системы.

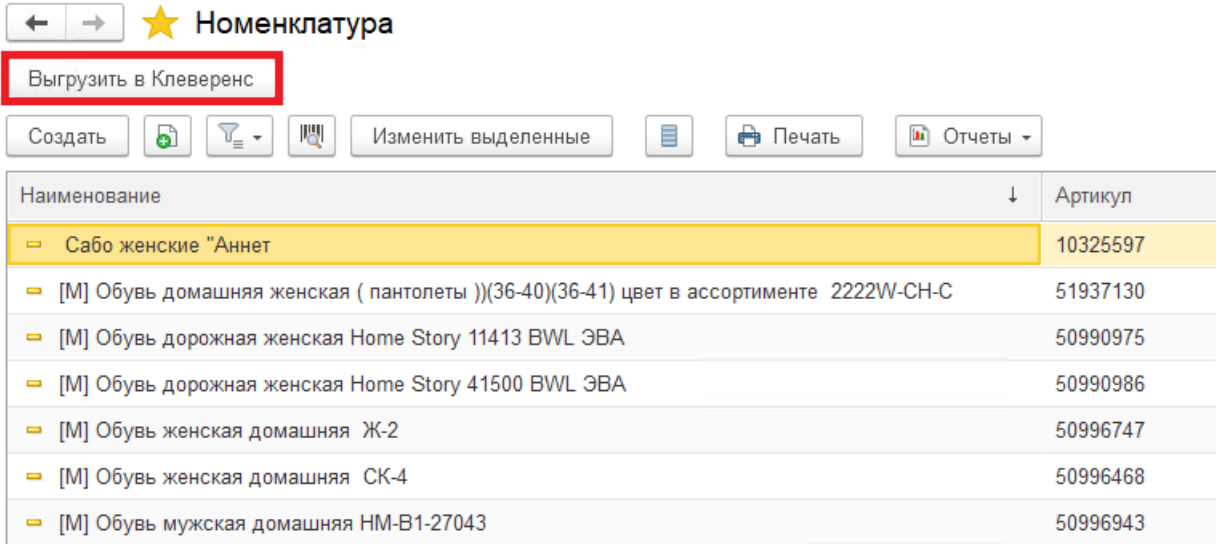

Также осталась доступна выгрузка справочников старым способом с помощью обработки 1С.

# Загрузка документов в «1С: Предприятие»

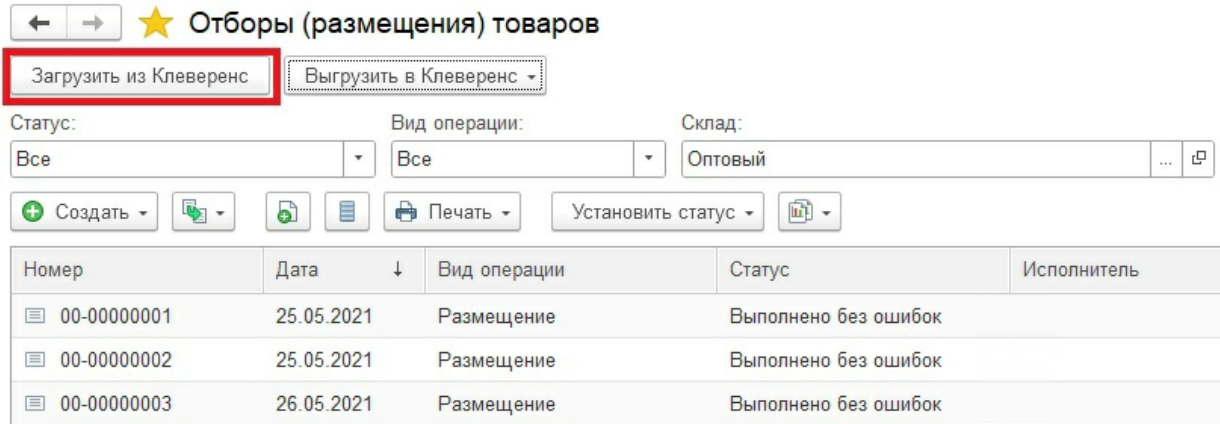

При загрузке отображается список завершенных документов, которые подходят для загрузки в открытый список документов (по настройкам бизнес-процессов в обработке). Этот список откроется после нажатия на кнопку «Загрузить из Клеверенс», после чего выделите нужный документ и нажмите кнопку «Выбрать».

 $\vdots$   $\Box$   $\times$ 

#### Клеверенс: Выбор завершенного документа для загрузки

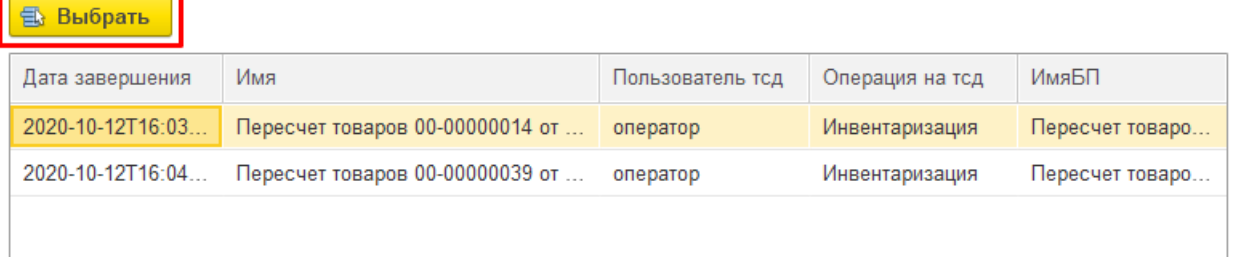

Загружать в «1С: Предприятие» в можно как отдельные документы, так и дозагружать в них информацию из Mobile SMARTS. Для этого потребуется нажать на кнопку «Загрузить из Клеверенс» в открытом документе 1С. В этом случае окно со списком документов открыто не будет и будет загружен ранее выгруженный документ.

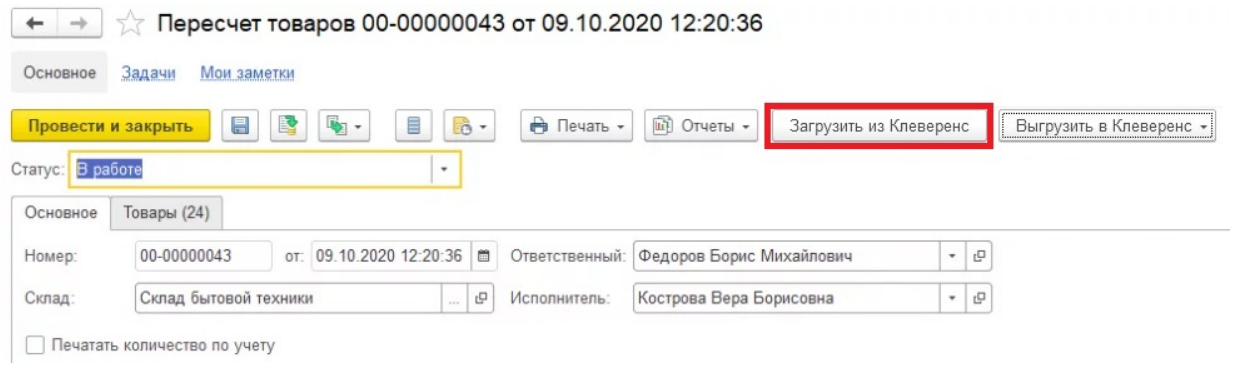

# Выгрузка документов из «1С: Предприятия»

Для выгрузки потребуется выделить требуемый (ые) документ (ы) в списке. Можно выгружать сразу несколько документов в базу, либо выгружать несколько документов в один документ Mobile SMARTS.

После того, как нужные документы выделены, нажмите на кнопку «Выгрузить в Клеверенс», и выберите подходящий вариант выгрузки.

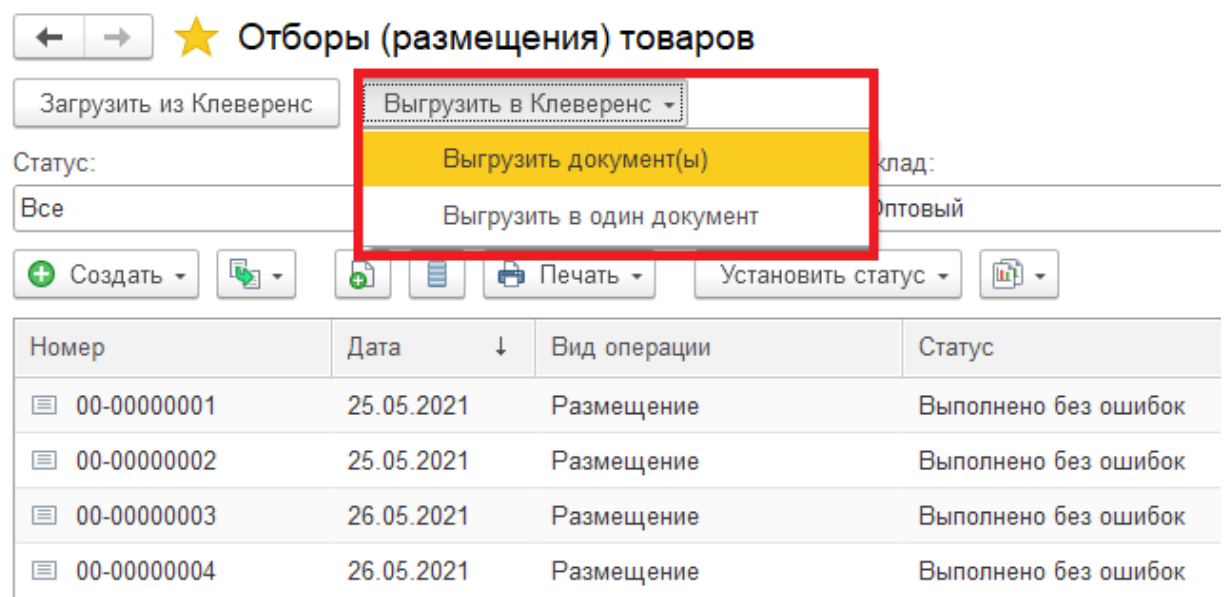

Появится окно со списком бизнес-процессов (из обработки 1С от «Клеверенс»), по которым можно произвести выгрузку документов. Выделите нужный бизнес-процесс и нажмите кнопку «Выбрать».

 $\vdots$   $\Box$   $\times$ 

# Клеверенс: Выбор бизнес-процесса

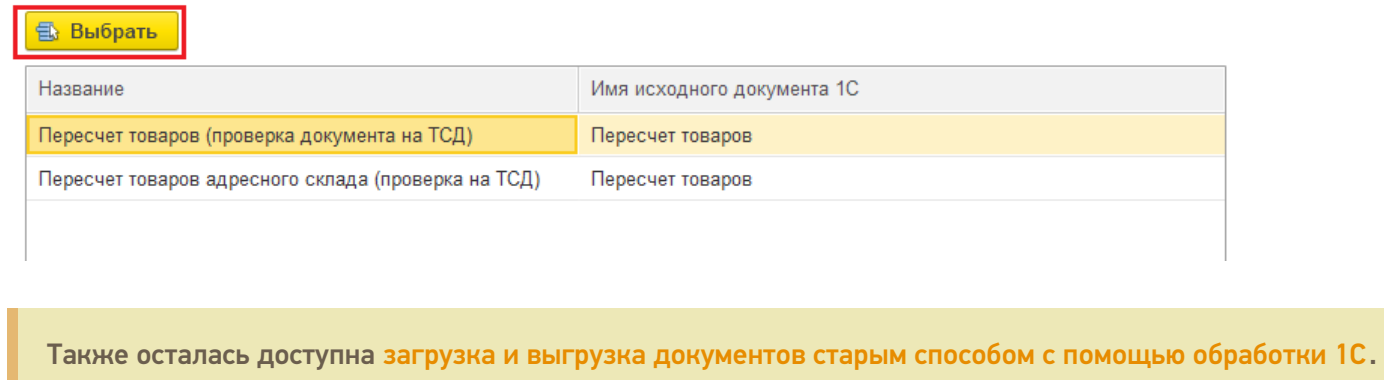

## Не нашли что искали?

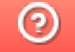

# Как выгрузить документ из «1С:Предприятия» на мобильное устройство (в «Учет 15»)

### Инструкция

Применимо к продуктам: Учет 15

Последние изменения: 2024-05-14

При выгрузке через окно обмена рекомендуем настраивать параметры отбора документами, чтобы быстро найти нужные документы в списке.

**Для выгрузки документа из «1С: Предприятия» на мобильное устройство можно воспользоваться одним из способов:**

Нажать на кнопку «Выгрузить в Клеверенс» в открытом документе 1С.

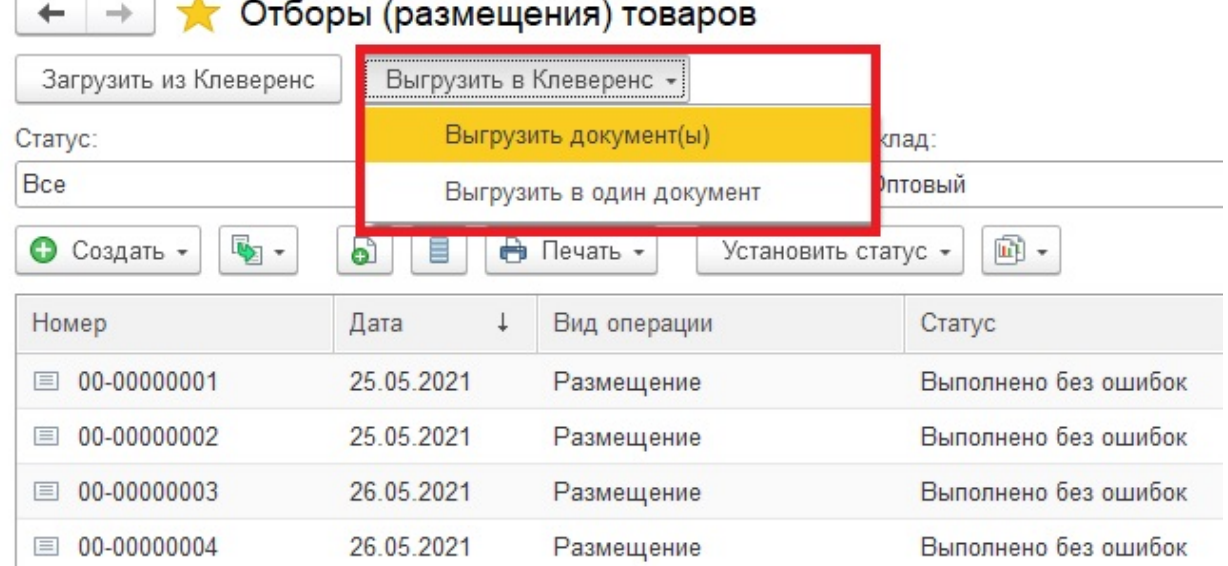

Выделить нужные документы в окне обмена галочками и нажать кнопку «Выгрузить из 1С».

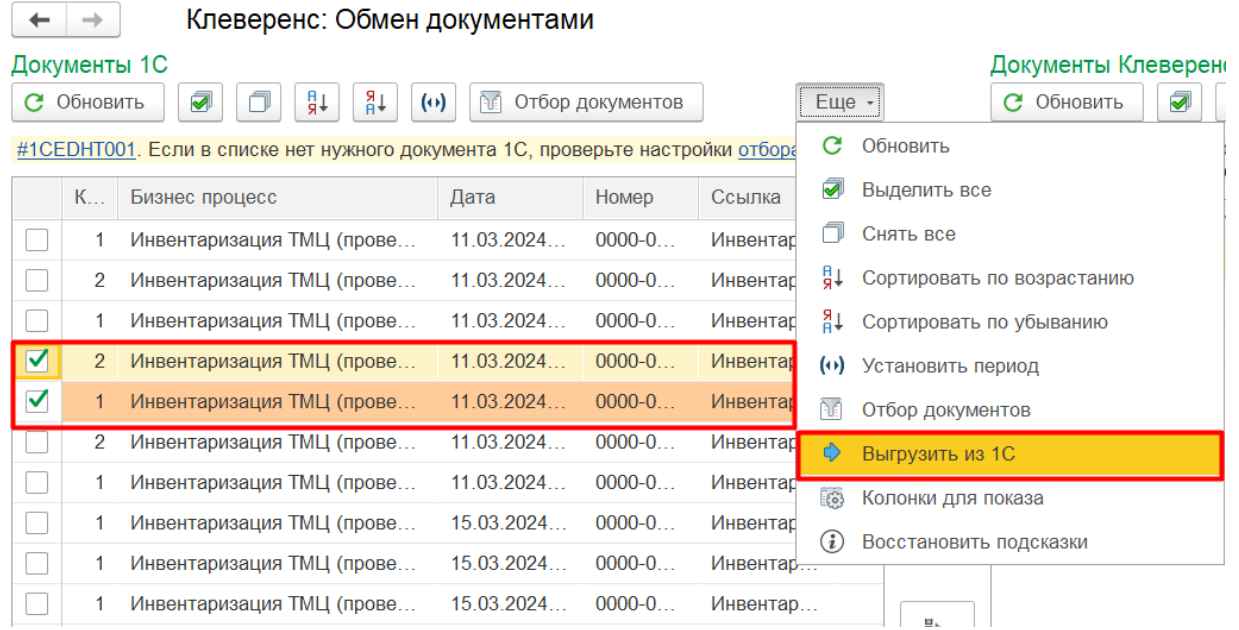

Выделить нужные документы в окне обмена галочками и нажать одну из кнопок обмена, в зависимости от того, в разные документы вы хотите выгрузить данные или в один.

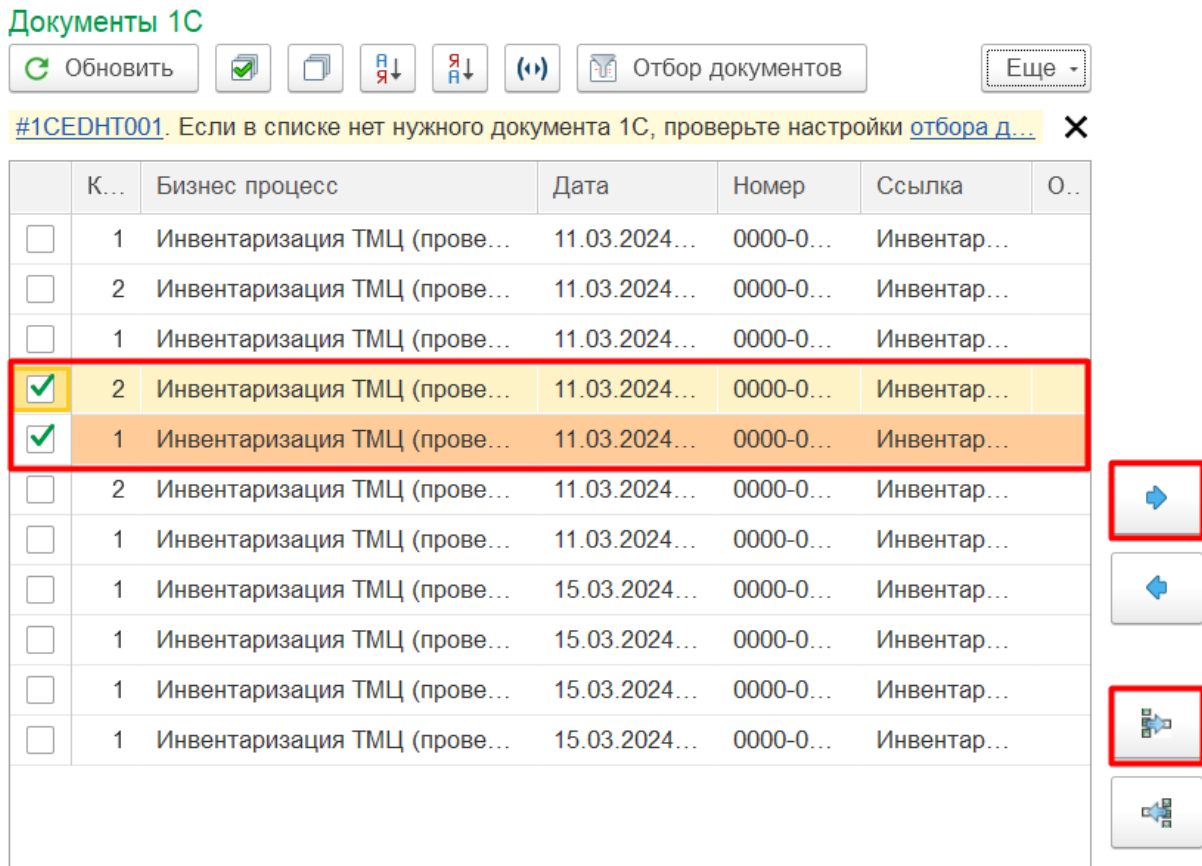

Если после выгрузки из 1С документ не появился в поле «Документы Клеверенс», нажмите кнопку «Обновить».

# Не нашли что искали?

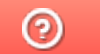

# Как загрузить документ с мобильного устройства (из «Учета 15») в «1С: Предприятие»

### Инструкция

Применимо к продуктам: Учет 15

Последние изменения: 2024-05-14

К загрузке на ТСД доступны те документы, которые подсвечиваются красным, желтым или зеленым цветом. Перед началом выгрузки нужно отметить нужные документы галочками.

- Загрузка ранее выгруженного на устройство документа 1С
- Загрузка документа, созданного на ТСД

Перед загрузкой документа в 1С можно просмотреть, насколько он правильно заполнен (кнопка «Просмотр документа»), и, если нужно, внести правки. Например, если в процессе работы на ТСД были сканированы неизвестные штрихкоды, потребуется привязать их к номенклатуре 1С.

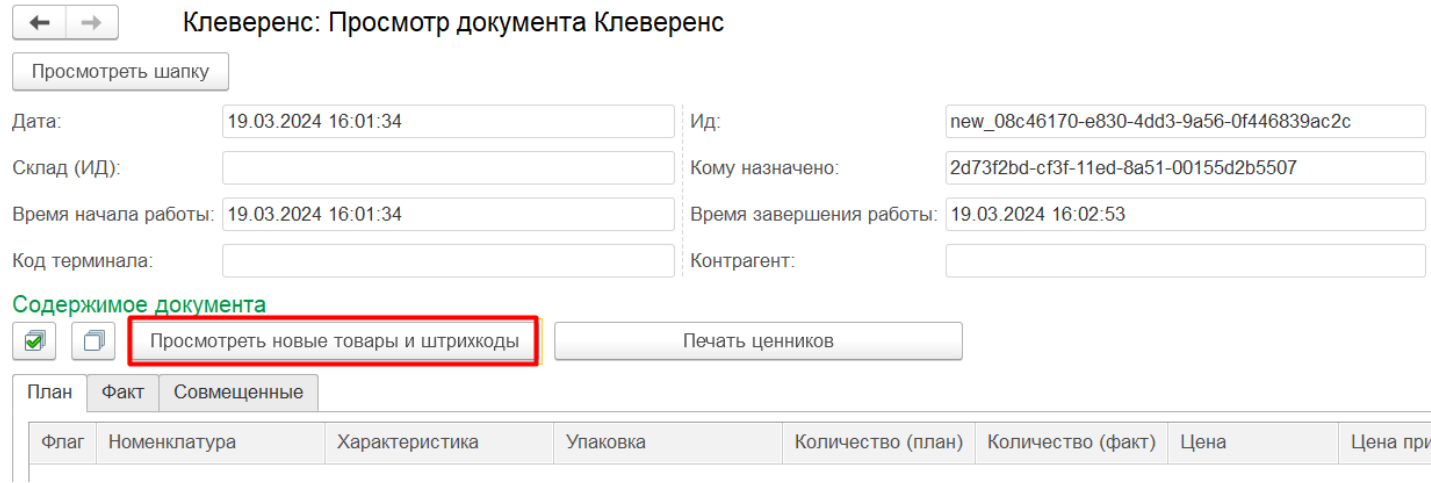

Если вы хотите загрузить в «1С: Предприятие» **документ, который ранее был выгружен и проверен на ТСД**, можно воспользоваться одним из способов:

#### Нажать на кнопку «Загрузить из Клеверенс» в открытом документе 1С.

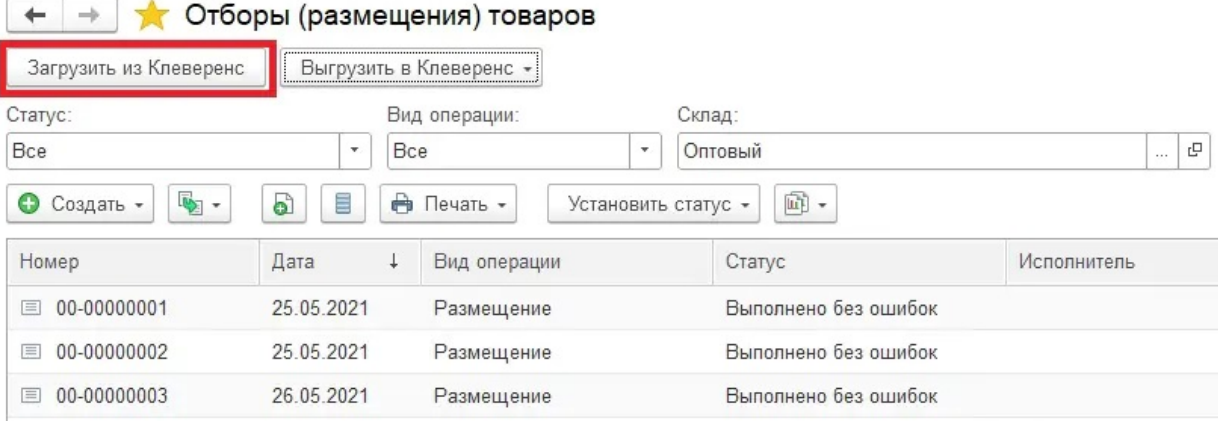

Выделить нужные документы в окне обмена галочками и нажать кнопку «Загрузить из 1С».

| Документы Клеверенс                                                                                                    |                 |                |              |                            |       |         |
|----------------------------------------------------------------------------------------------------|-----------------|----------------|--------------|----------------------------|-------|---------|
| ₽Ř<br>₽₿<br>Загрузить в 1С<br>Обновить<br>$(\cdot)$<br>С<br>ᢦ                                                                              |                 |                |              |                            |       | Еще -   |
| #1СЕDНТ005. Если нужного документа нет в списке, обновите список или проверьте, что<br>×<br>документ был завершен на мобильном устройстве. |                 |                |              |                            |       |         |
|                                                                                                    | Rows            | Rows           | <b>State</b> | Business proc<br>Div<br>Co | Holde | Invento |
| ✓                                                                                                    | $\Omega$        | $\Omega$       | Завершен     | Инвентариза                |       | task    |
| ✓                                                                                                    | $6\phantom{1}6$ |                | Завершен     | Инвентариза                | 2037  | task    |
|                                                                                                    | $\mathbf{1}$    |                | Завершен     |                            | 2037  | task    |
|                                                                                                    | $6\phantom{1}$  | 3              | Завершен     | Инвентариза                | 2037. | task    |
|                                                                                                    | 10              | 3              | Завершен     | Инвентариза                | 2037  | task    |
|                                                                                                    | 10              | 3              | Завершен     | Инвентариза                | 2037  | task    |
|                                                                                                    | 12              | 6              | Завершен     | Инвентариза                | 2037  | task    |
|                                                                                                    | 10              | $\overline{4}$ | Завершен     | Инвентариза                | 2037  | task    |
|                                                                                                    | 9               | $\Omega$       | Выгружен     | <b>b67</b><br>Инвентариза  | 2037  | task    |

Выделить нужные документы галочками и нажать одну из кнопок обмена, в зависимости от того, в разные документы 1С вы хотите загрузить данные или в один.

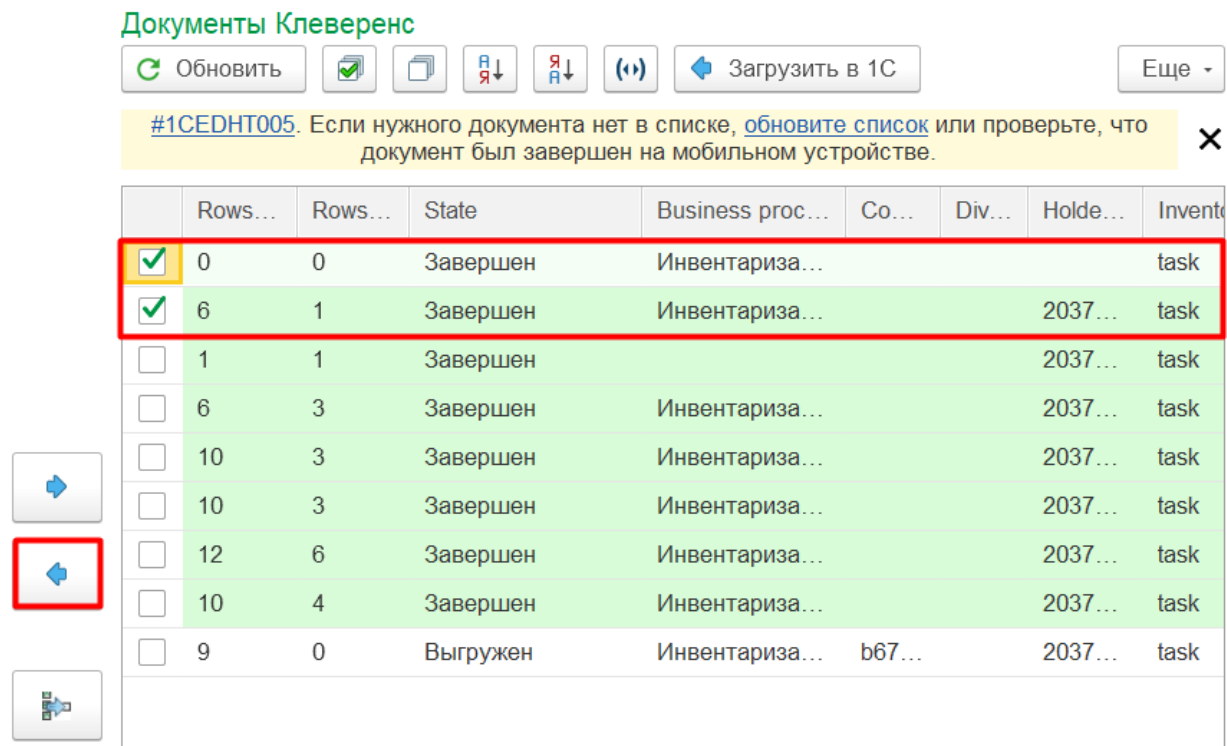

После загрузки документа в 1С можно удалить его с сервера Клеверенс и ТСД (он перестанет отображаться в окне «Документы Клеверенс» и на устройстве).

Если вы хотите загрузить в «1С: Предприятие» **документ, который был создан на ТСД**, обратите внимание, что вам потребуется выбрать бизнес-процесс для его загрузки.

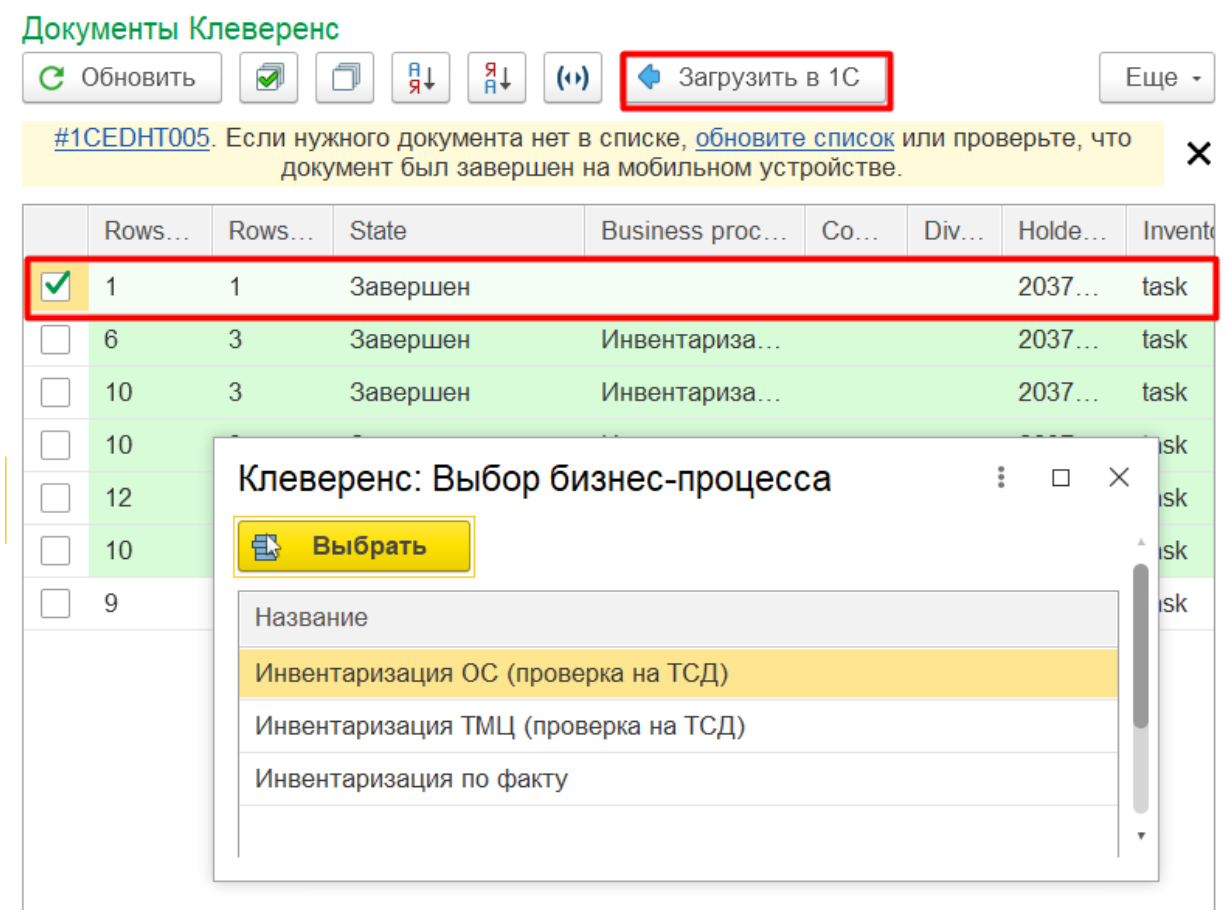

Вместо одного документа, который был создан на ТСД, после выгрузки в 1С вы получите несколько документов, которые делятся по типу отсканированных позиций (для ОС и ТМЦ создаются разные документы), по бухгалтерским счетам и в зависимости от материально ответственного лица (МОЛа).

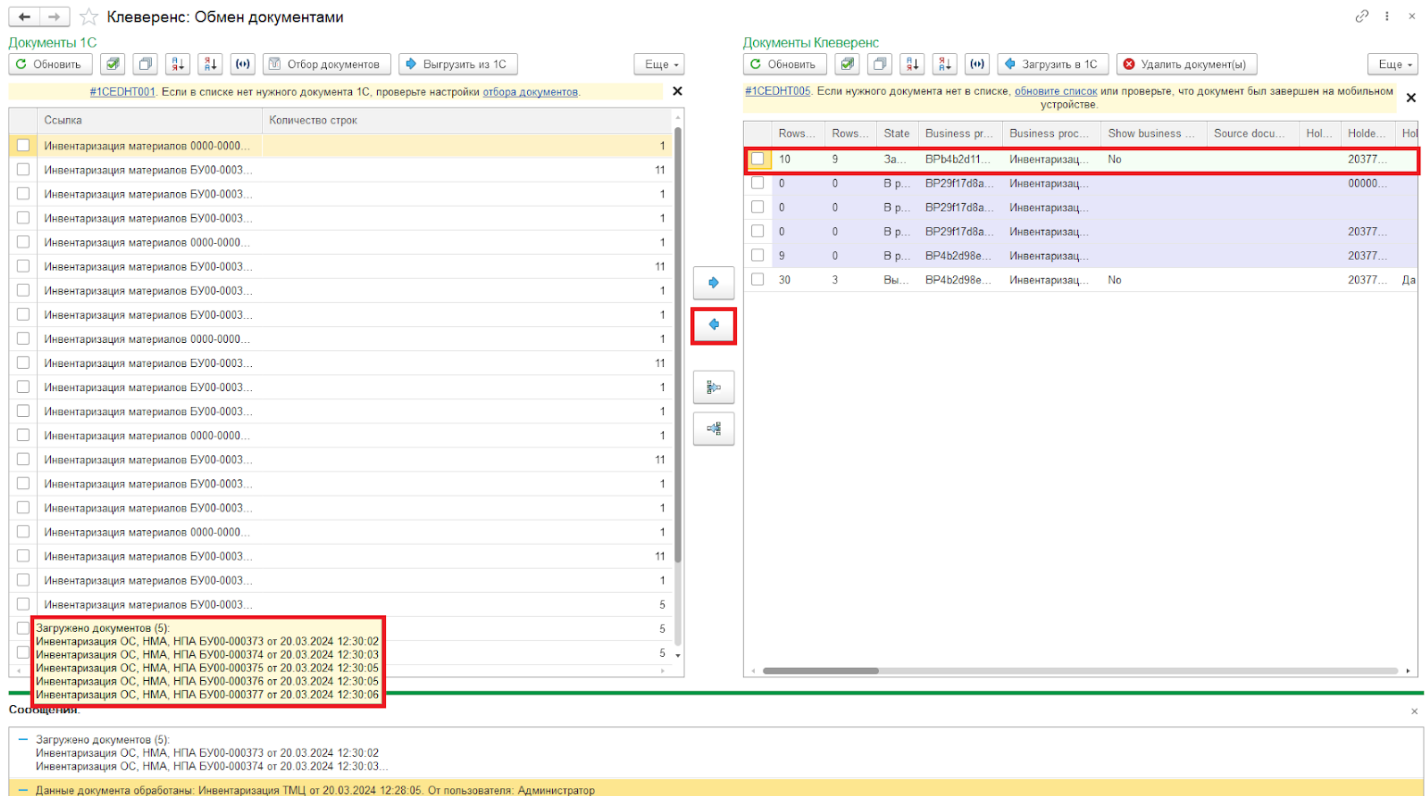

## Не нашли что искали?

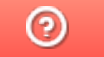